## **Dell Latitude 5420 Rugged**

## **Руководство по настройке и техническим характеристикам**

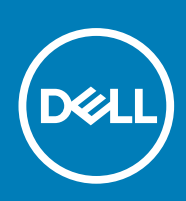

#### Примечания, предупреждения и предостережения

**ПРИМЕЧАНИЕ: Пометка ПРИМЕЧАНИЕ указывает на важную информацию, которая поможет использовать данное изделие более эффективно.**

**ОСТОРОЖНО: Указывает на возможность повреждения устройства или потери данных и подсказывает, как**  Λ **избежать этой проблемы.**

**ПРЕДУПРЕЖДЕНИЕ: Указывает на риск повреждения оборудования, получения травм или на угрозу для**  ∕Ւ **жизни.**

**© Корпорация Dell или ее дочерние компании, 2019 2018. Все права защищены.** Dell, EMC и другие товарные знаки являются товарными знаками корпорации Dell Inc. или ее дочерних компаний. Другие товарные знаки могут быть товарными знаками соответствующих владельцев.

2019 - 05

# Содержание

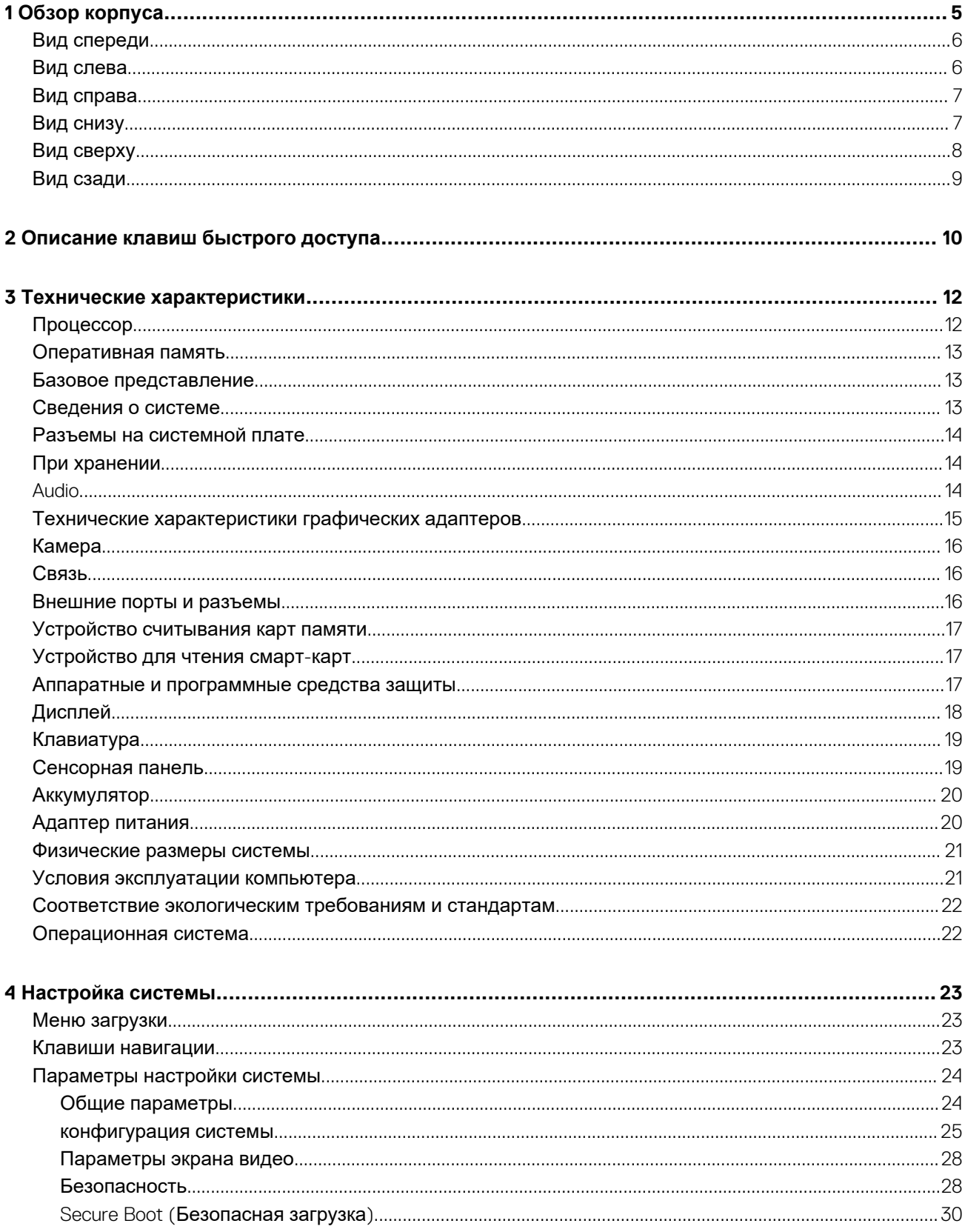

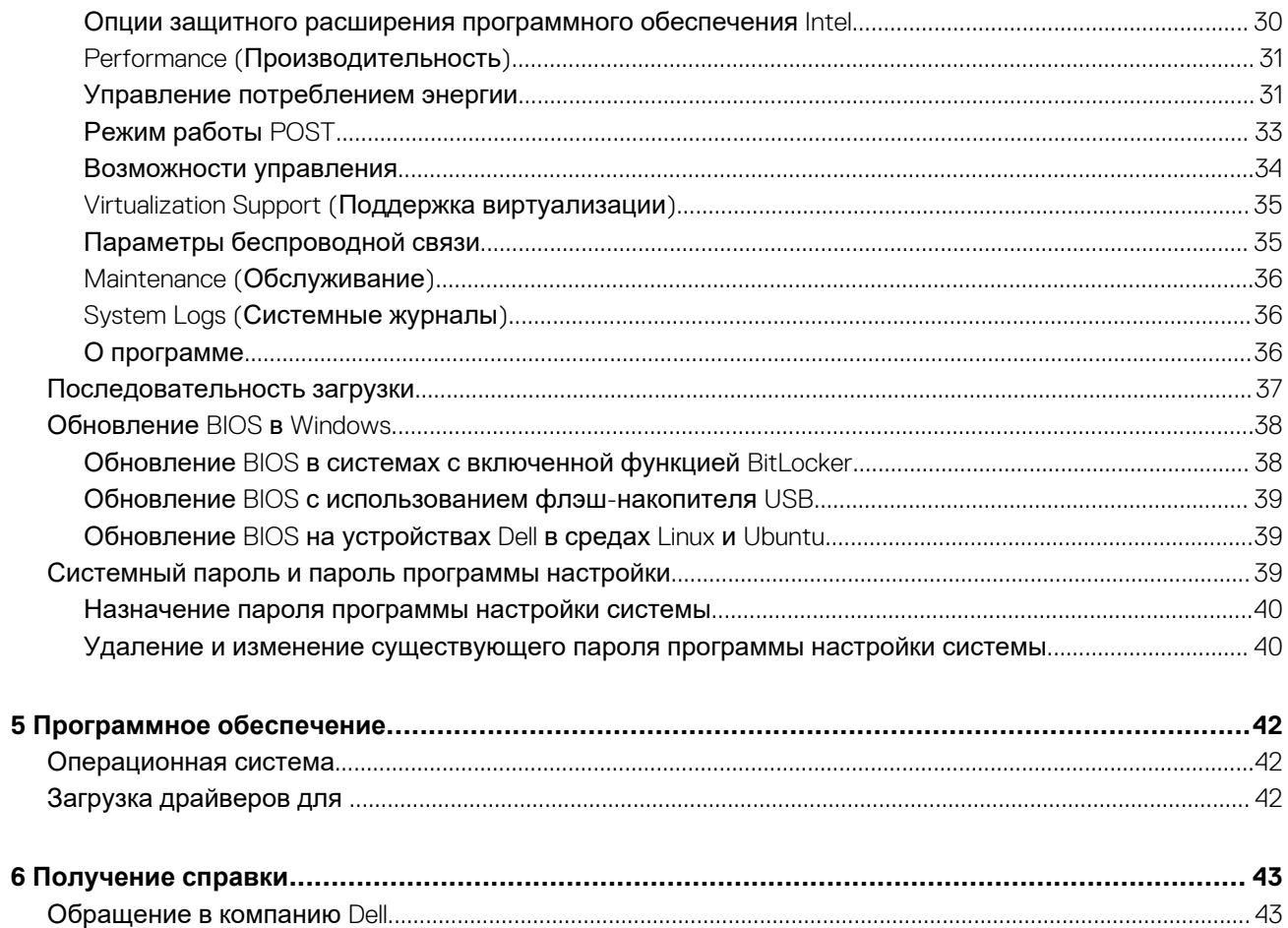

## **Обзор корпуса**

**1**

<span id="page-4-0"></span>В этой главе приведены изображения корпуса в нескольких ракурсах вместе с выносками для портов и разъемов.

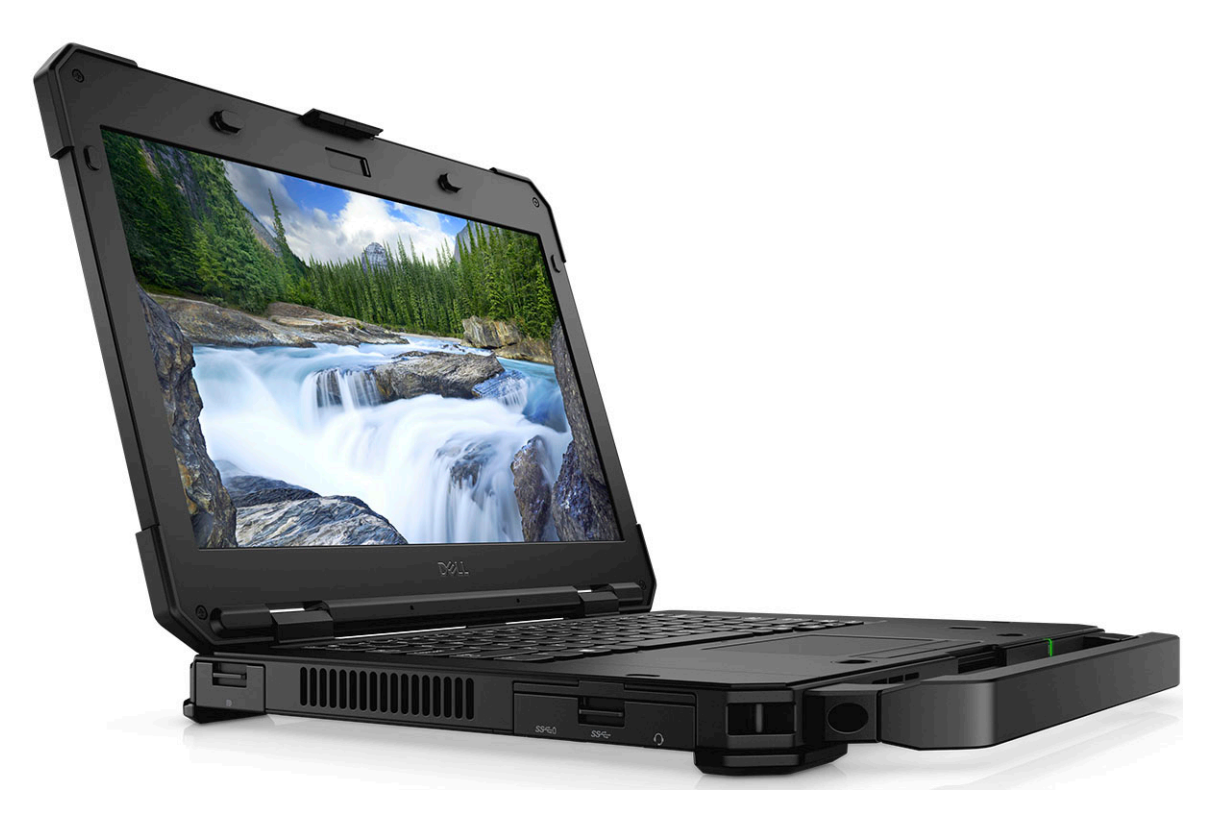

#### **Темы:**

- Вид [спереди](#page-5-0)
- Вид [слева](#page-5-0)
- Вид [справа](#page-6-0)
- Вид [снизу](#page-6-0)
- Вид [сверху](#page-7-0)
- Вид [сзади](#page-8-0)

### <span id="page-5-0"></span>**Вид спереди**

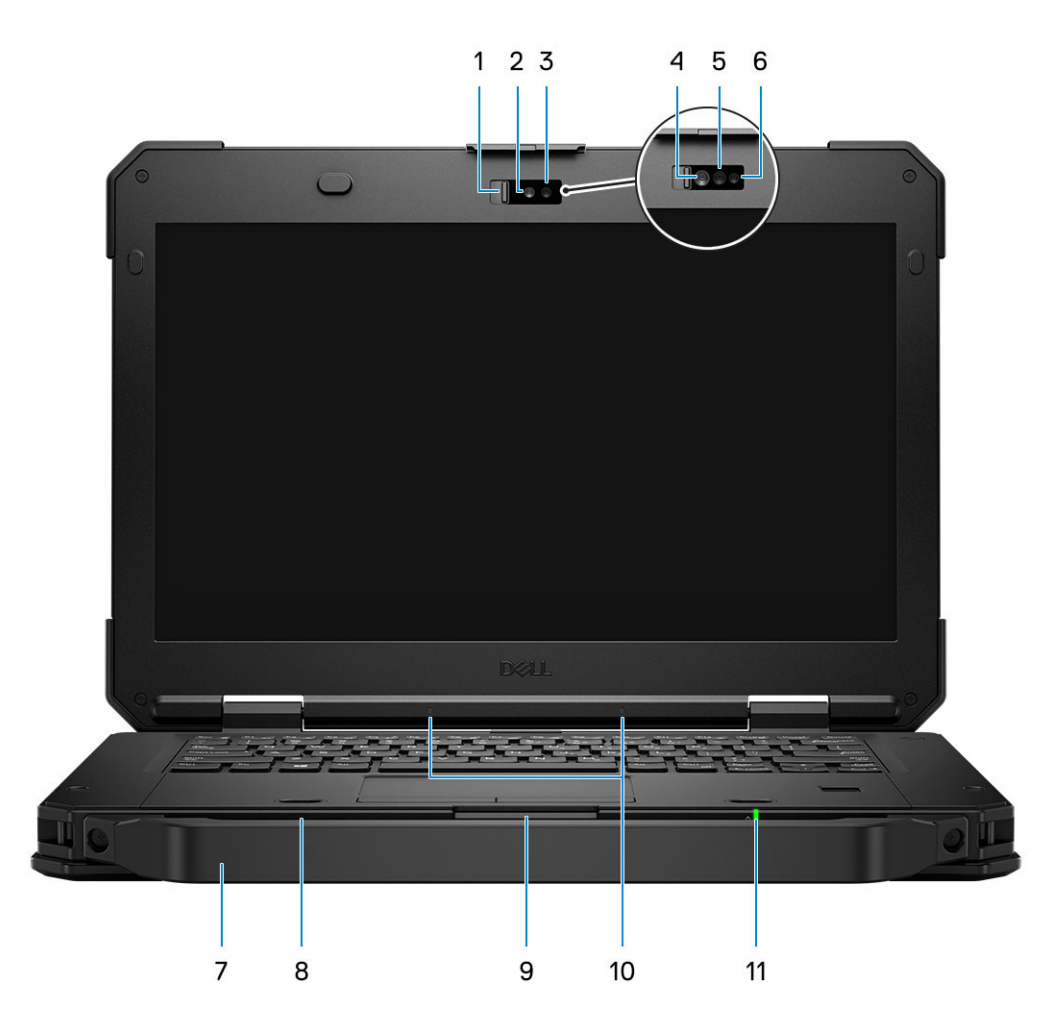

- 1. Затвор камеры 2. Камера RGB
- 3. Индикатор состояния камеры RGB **4. ИК-камера**
- 
- 
- 
- 11. Индикатор состояния аккумулятора
- 
- 
- 5. ИК-излучатель 6. Индикатор состояния ИК-камеры
- 7. Ручка в этом по в технических соборах в 8. Динамики
- 9. Фиксатор ЖК-дисплея 10. Система направленных микрофонов

## **Вид слева**

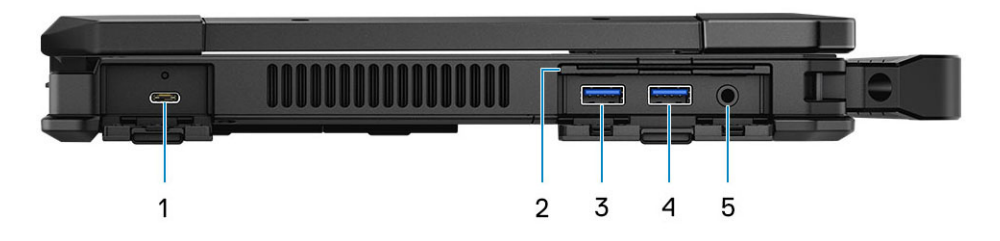

- 1. Порт USB 3.1 Gen 2 Type-C с поддержкой технологии Power 2. Устройство считывания смарт-карт Delivery
- 3. Порт USB 3.1 Gen 1 Type-A с поддержкой технологии **PowerShare**

5. Универсальный аудиоразъем 3,5 мм

4. Порт USB 3.1 Gen 1 Type-A

**6 Обзор корпуса**

### <span id="page-6-0"></span>**Вид справа**

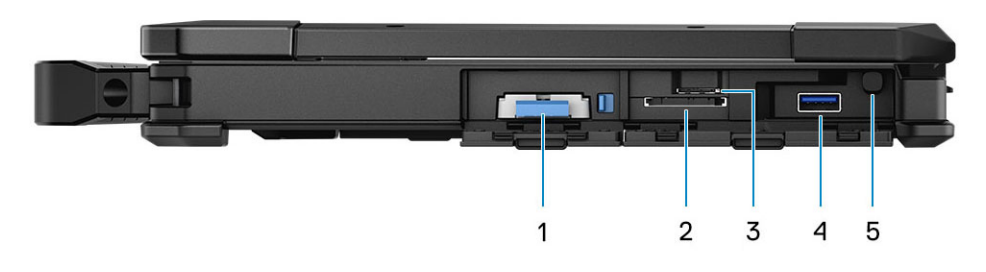

- 
- 
- 1. . 2. Устройство считывания карт памяти SD
- 3. Слот для SIM-карты 4. Порт USB 3.1 Gen 1 Type-A (утопленный порт USB, поддерживает подключение Mini-USB с закрытыми крышками)
- 5. Разъем для пера

### **Вид снизу**

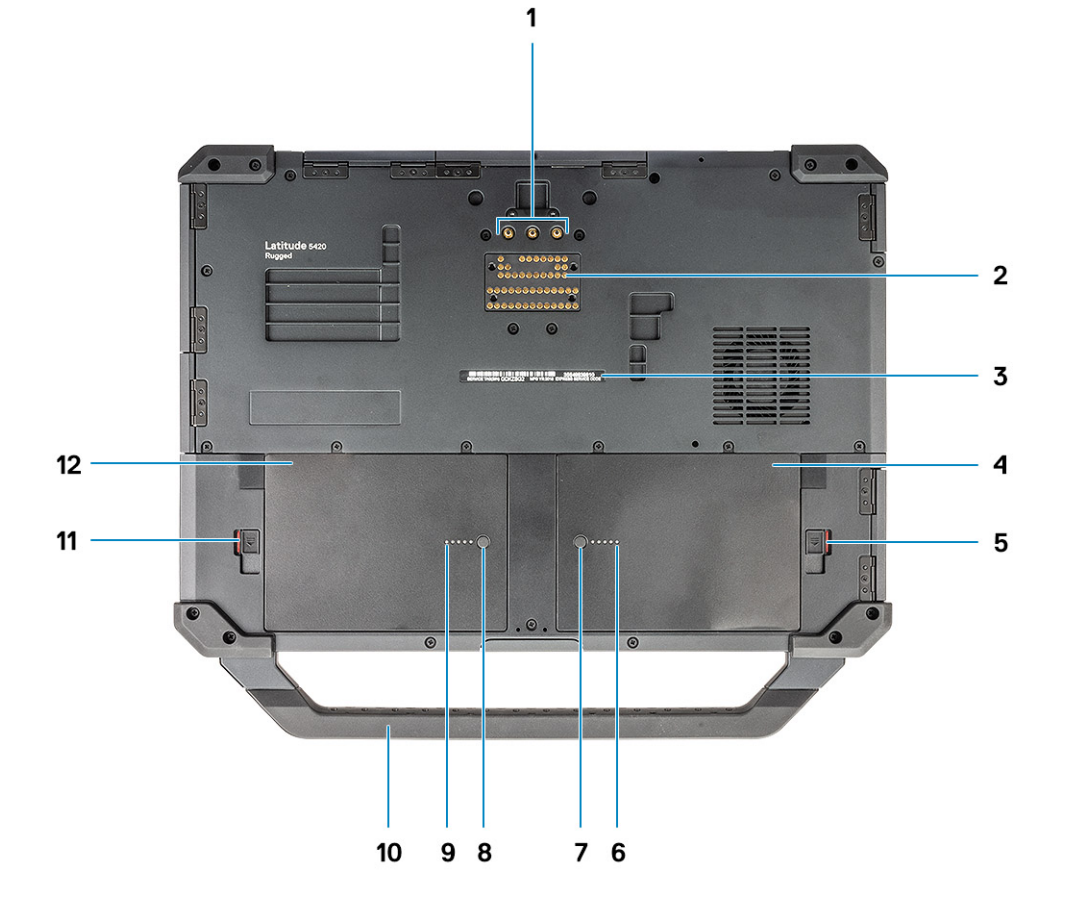

- 1. Разъемы для проходящих радиочастот 2. Стыковочный порт
- 3. Наклейка с сервисным кодом 4. Аккумулятор-1
- 
- 7. Кнопка индикатора зарядки аккумулятора-1 8. Кнопка индикатора зарядки аккумулятора-2
- 9. Индикатор зарядки аккумулятора-2 10. Ручка
- 
- 
- 
- 5. Фиксатор аккумулятора-1 6. Индикатор зарядки аккумулятора-1
	-
	-
- 11. Фиксатор аккумулятора-2 12. Аккумулятор-2 (опционально)

## <span id="page-7-0"></span>**Вид сверху**

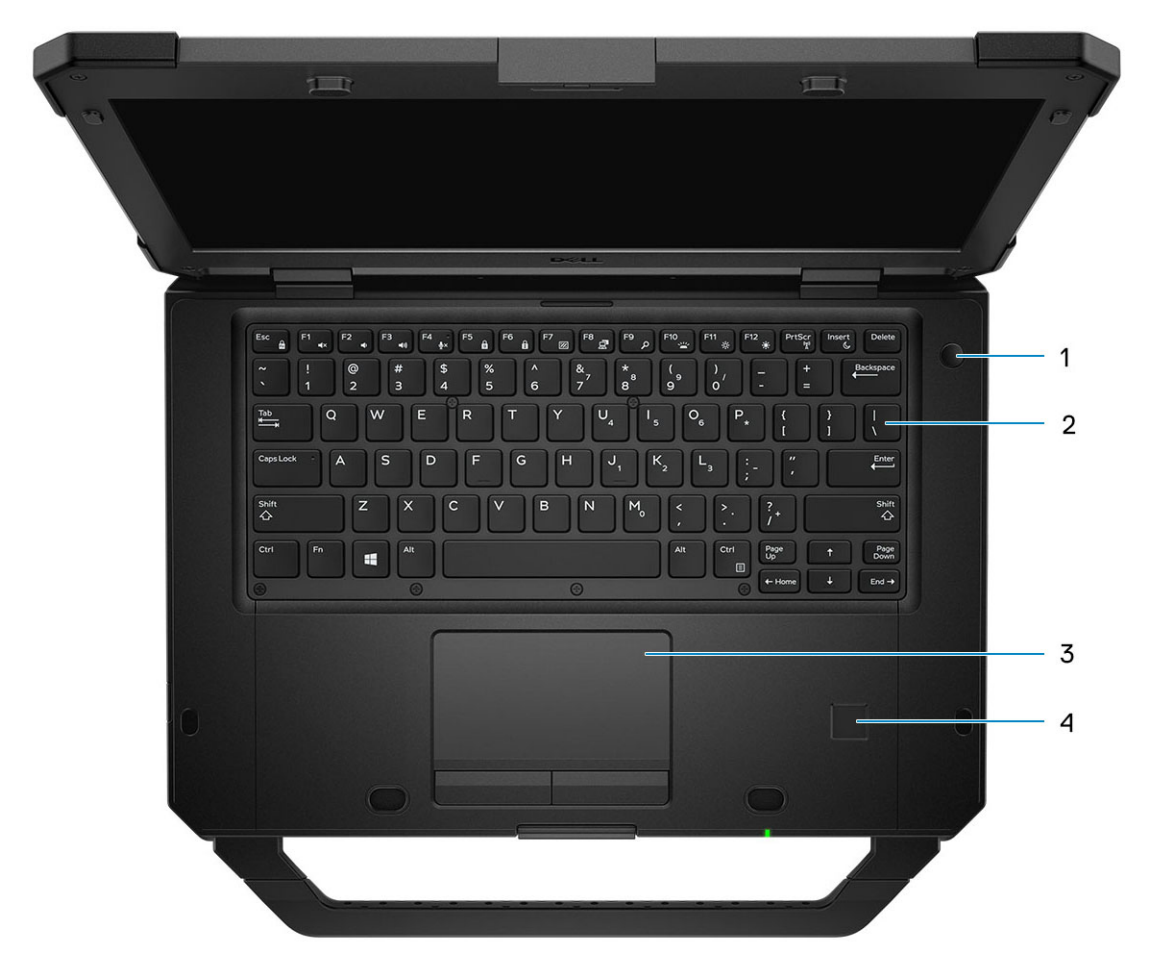

- 1. Кнопка питания **2. Клавиатура** 2. Клавиатура
- 
- 
- 3. Сенсорная панель 4. Сканер отпечатков пальцев (опционально)

### <span id="page-8-0"></span>**Вид сзади**

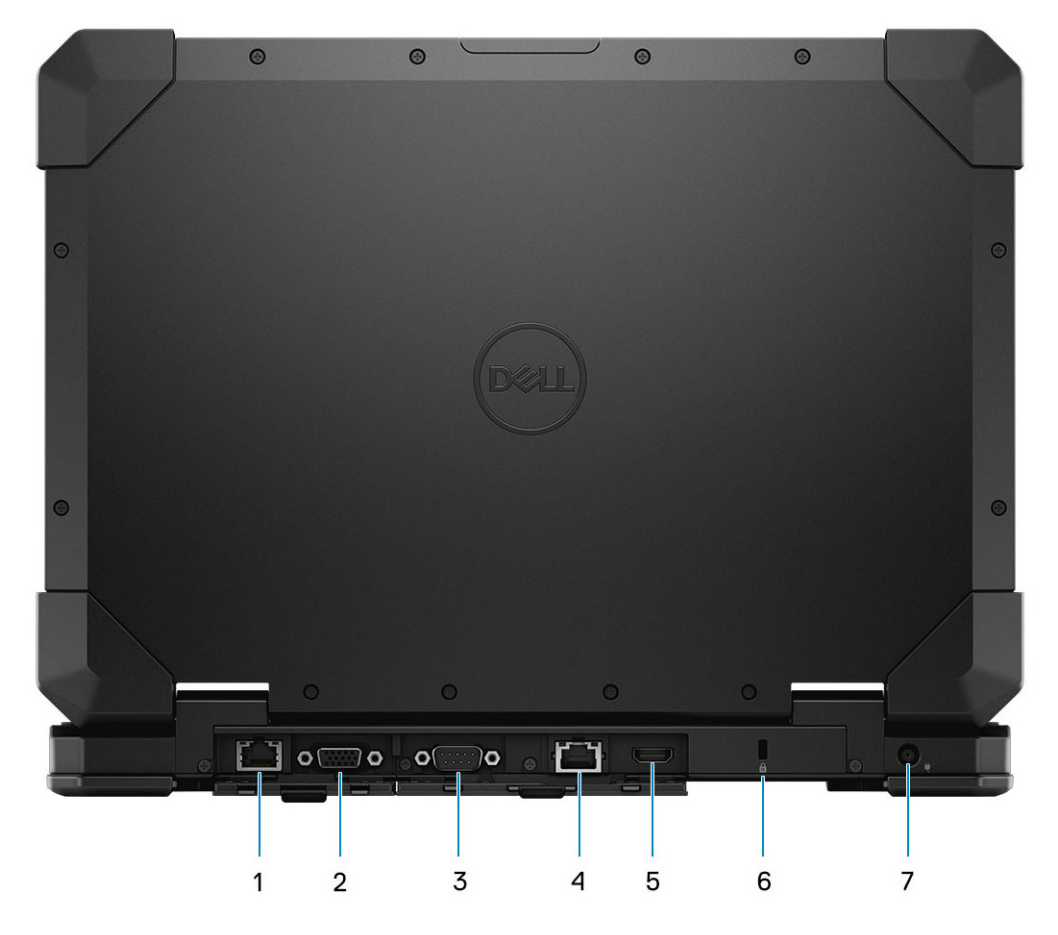

- 1. Порт Ethernet (опциональное настраиваемое пространство ввода-вывода сзади)
- 
- 
- 7. Разъем питания постоянного тока
- 2. Порт VGA (опциональное настраиваемое пространство ввода-вывода сзади)
- 3. Serial Port 4. Порт Ethernet
- 5. Порт HDMI 2.0 6. Разъем для замка Т-образной формы
- **ОСТОРОЖНО: ВЗРЫВООПАСНО внешние разъемы (порт источника питания, порт HDMI, порты USB, порт**  RJ45, последовательные порты, слот устройства чтения смарт-карт, слот устройства чтения карт памяти, слот **устройства чтения карт SD, слот устройства чтения Express Card, слот устройства чтения карт памяти PC card, слот для SIM-карты) не следует использовать в опасных зонах.**
- **ПРЕДУПРЕЖДЕНИЕ: Не закрывайте вентиляционные отверстия, не вставляйте в них посторонние предметы и**  ∧ следите, чтобы в них не накапливалась пыль. Не держите работающий компьютер Dell в местах с плохой **вентиляцией, например в закрытом портфеле. Недостаточная вентиляция может привести к повреждению компьютера. Вентилятор включается только при нагревании компьютера. Работающий вентилятор шумит, что является нормальным и не указывает на неисправность вентилятора или компьютера.**

## **Описание клавиш быстрого доступа**

<span id="page-9-0"></span>Режим работы клавиши Fn: основной режим — клавиша управления мультимедиа; дополнительный режим функциональные клавиши F1–F12.

- Fn Lock (Блокировка клавиши Fn) только переключает основной и дополнительный режимы для клавиш F1-F12.
- Клавиша F7 включает скрытый режим, уникальный для платформ с повышенным или максимальным уровнем прочности. В этом режиме отключаются ЖК-дисплей, все беспроводные сигналы, все оповещения, сигналы индикаторов, звук, вентилятор и т. п.

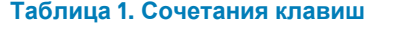

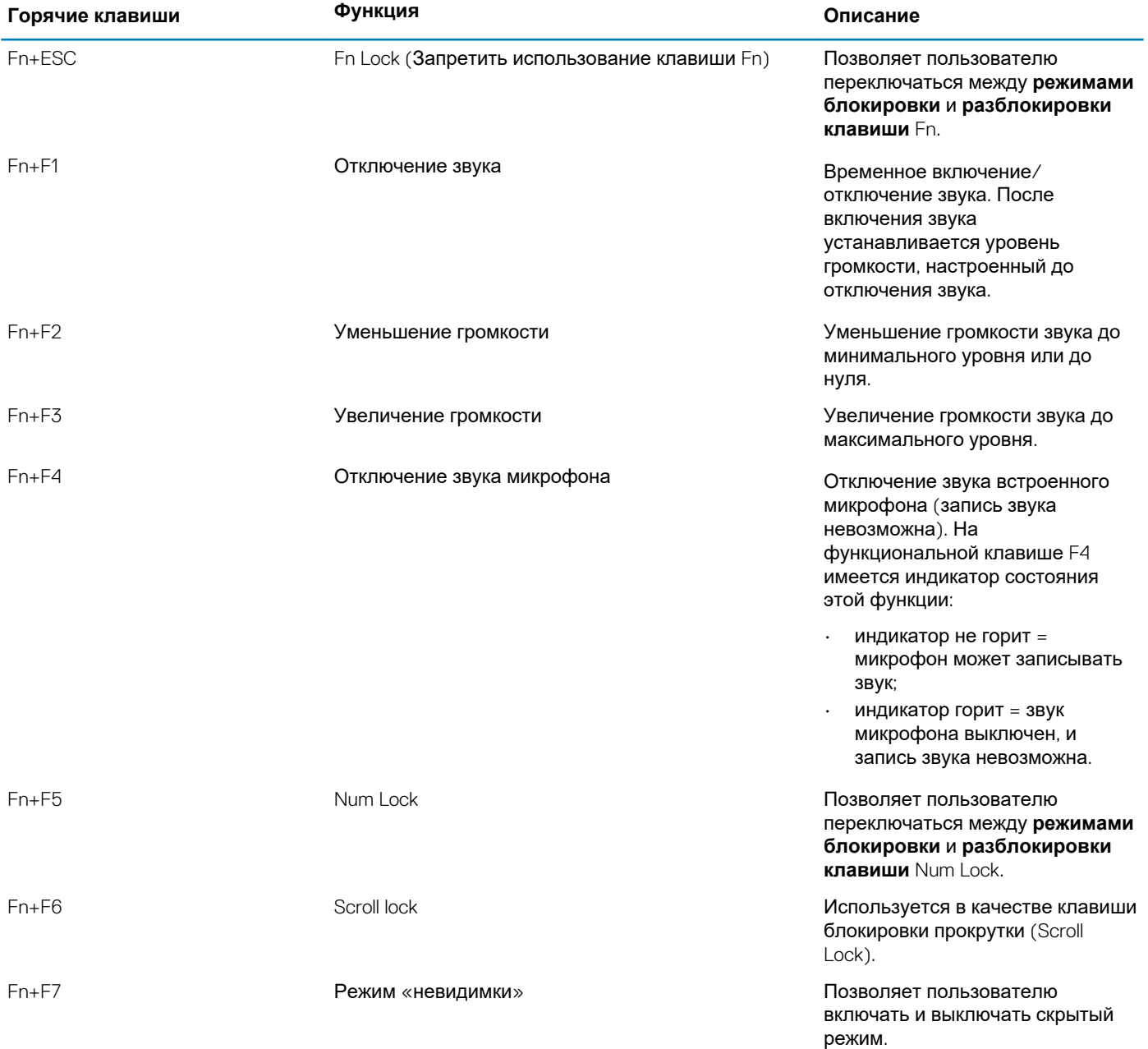

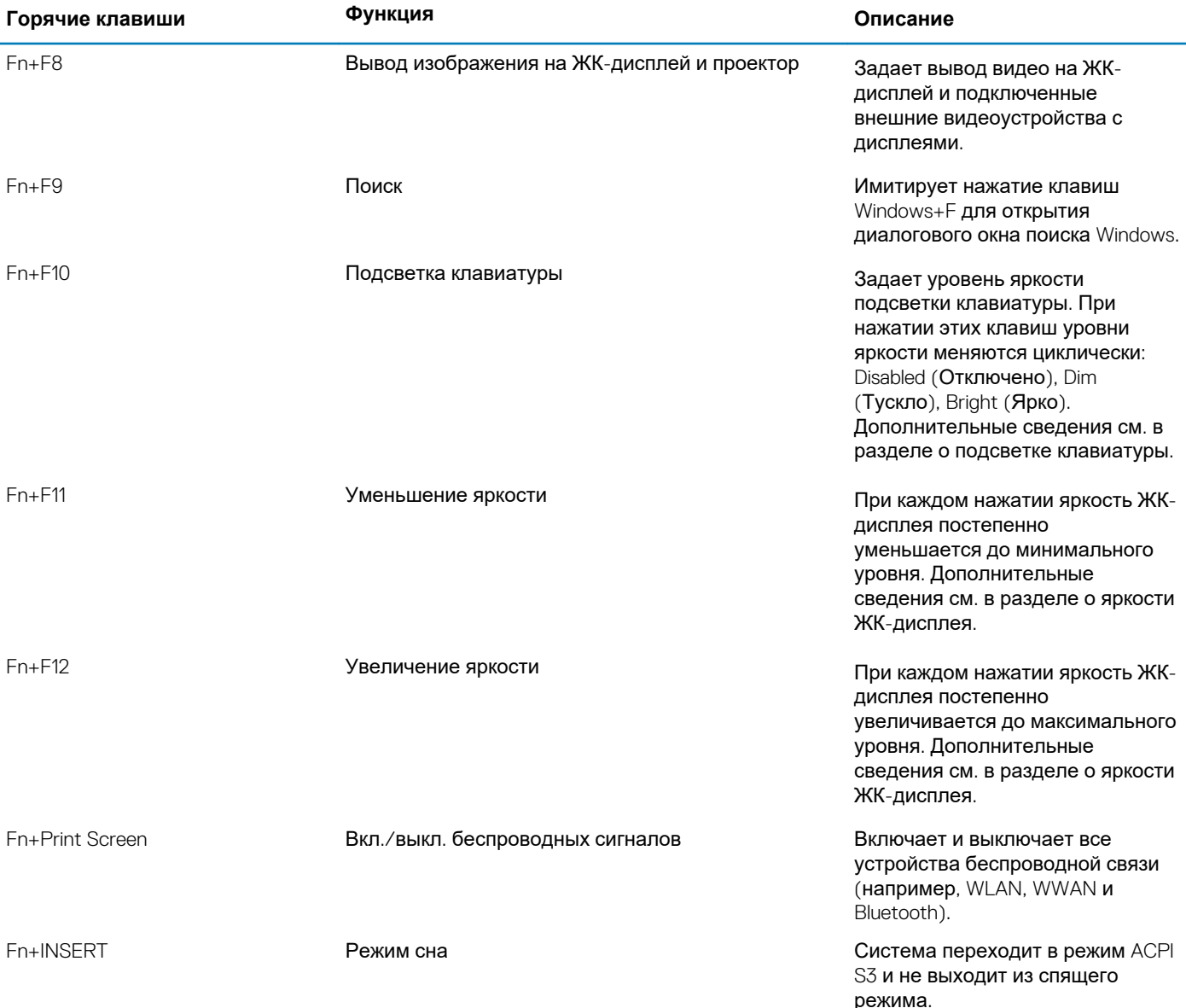

Традиционные функции программирования, такие как блокировка прокрутки, назначаются буквенным клавишам без подписей.

- **Fn+S** = блокировка прокрутки (Scroll Lock)
- **Fn+B** = пауза (Pause)
- **Fn+CTRL+B** = прерывание (Break)
- **Fn+R** = запрос системы (Sys-Req)

**ПРИМЕЧАНИЕ: Для клавиатур без подсветки клавиша F10 не имеет функции, и значок на функциональной клавише отсутствует.**

## **Технические характеристики**

<span id="page-11-0"></span>**ПРИМЕЧАНИЕ: Предложения в разных регионах могут отличаться. Приводятся только те технические характеристики, которые по закону необходимо указывать при поставках компьютерной техники. Для просмотра дополнительной информации о конфигурации компьютера перейдите в меню справки и поддержки операционной системы Windows и выберите нужный пункт для просмотра информации о компьютере.**

#### **Темы:**

- Процессор
- [Оперативная](#page-12-0) память
- Базовое [представление](#page-12-0)
- [Сведения](#page-12-0) о системе
- Разъемы на [системной](#page-13-0) плате
- При [хранении](#page-13-0)
- **[Audio](#page-13-0)**
- Технические [характеристики](#page-14-0) графических адаптеров
- [Камера](#page-15-0)
- [Связь](#page-15-0)
- [Внешние](#page-15-0) порты и разъемы
- Устройство [считывания](#page-16-0) карт памяти
- [Устройство](#page-16-0) для чтения смарт-карт
- Аппаратные и [программные](#page-16-0) средства защиты
- [Дисплей](#page-17-0)
- [Клавиатура](#page-18-0)
- [Сенсорная](#page-18-0) панель
- **[Аккумулятор](#page-19-0)**
- [Адаптер](#page-19-0) питания
- [Физические](#page-20-0) размеры системы
- Условия [эксплуатации](#page-20-0) компьютера
- Соответствие [экологическим](#page-21-0) требованиям и стандартам
- [Операционная](#page-21-0) система

### **Процессор**

**ПРИМЕЧАНИЕ: Номера процессоров не указывают на их производительность. Модели процессоров могут изменяться и отличаться в зависимости от региона/страны.**

#### **Таблица 2. Технические характеристики процессора**

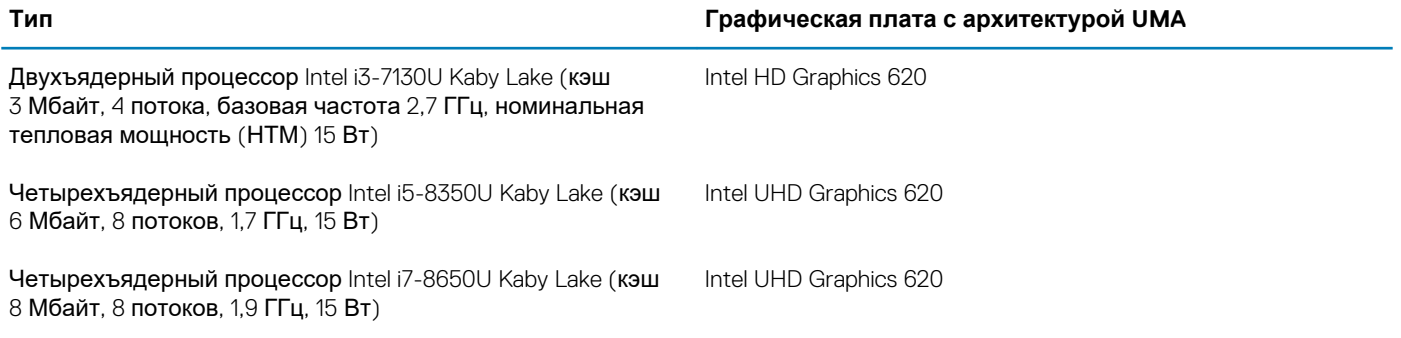

<span id="page-12-0"></span>**Тип Графическая плата с архитектурой UMA**

Двухъядерный процессор Intel i5-6300U Skylake (3 Мбайт, 4 потока, 2,4 ГГц, 15 Вт)

Intel HD Graphics 520

### **Оперативная память**

#### **Таблица 3. Технические характеристики памяти**

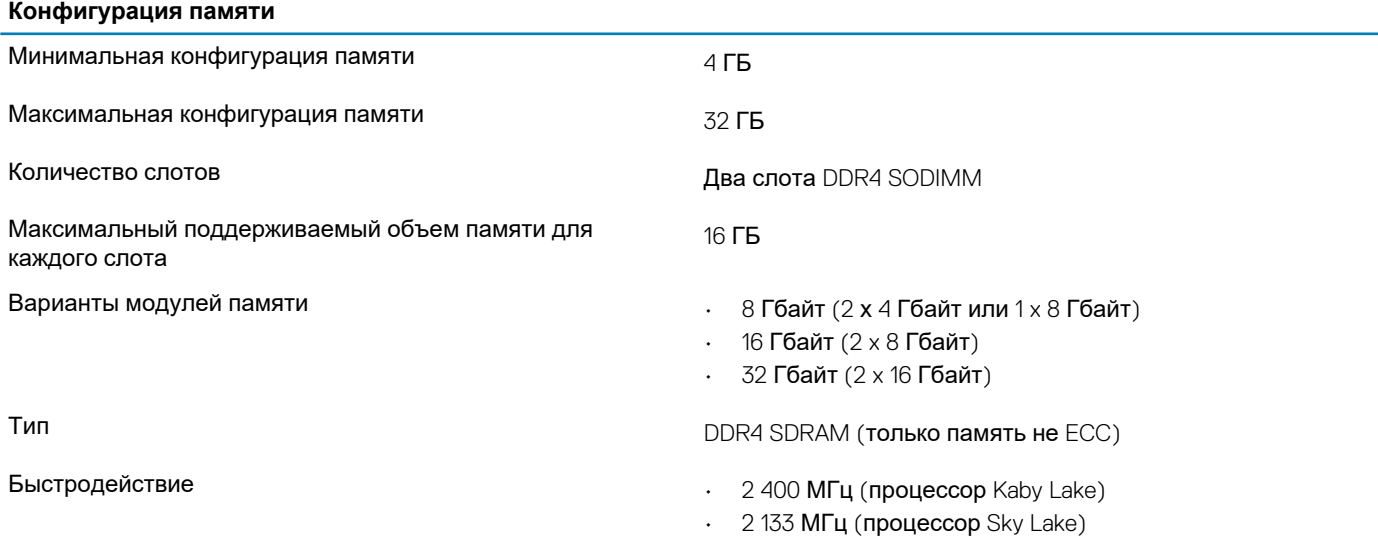

#### **Базовое представление**

#### **Таблица 4. Базовые конфигурации**

#### **Базовое представление**

- Двухъядерный процессор Intel i3-7130U Kaby Lake, графический адаптер Intel HD Graphics 620, UMA, модуль TPM
- Четырехъядерный процессор Intel i5-8350U Kaby Lake, графический адаптер Intel UHD Graphics 620, UMA, модуль TPM, vPro
- Четырехъядерный процессор Intel i5-8350U Kaby Lake, выделенный графический адаптер AMD Radeon 540 (2 Гбайт/64 разрядный), модуль TPM, vPro
- Четырехъядерный процессор Intel i5-8350U Kaby Lake, выделенный графический адаптер AMD Radeon RX 540 (4 Гбайт/ 128-разрядный), модуль TPM, vPro
- Четырехъядерный процессор Intel i7-8650U Kaby Lake, выделенный графический адаптер AMD Radeon 540 (2 Гбайт/64 разрядный), модуль TPM, vPro
- Четырехъядерный процессор Intel i7-8650U Kaby Lake, выделенный графический адаптер AMD Radeon RX 540 (4 Гбайт/ 128-разрядный), модуль TPM, vPro
- Двухъядерный процессор Intel i5-6300U Skylake, графический адаптер Intel HD Graphics 520, UMA, модуль TPM

### **Сведения о системе**

#### **Таблица 5. System Information**

#### **Сведения о наборе микросхем системы**

- Набор микросхем  **Набор микросхем** Двухъядерный процессор Intel Kaby Lake U (встроен в процессор)
	- Четырехъядерный Intel Kaby Lake U (встроен в процессор)

#### <span id="page-13-0"></span>**Сведения о наборе микросхем системы**

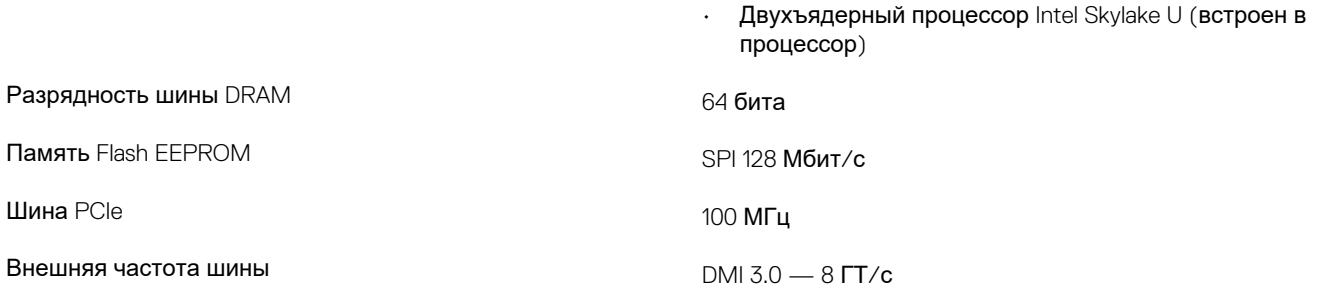

### **Разъемы на системной плате**

#### **Таблица 6. Встроенные разъемы на системной плате M.2**

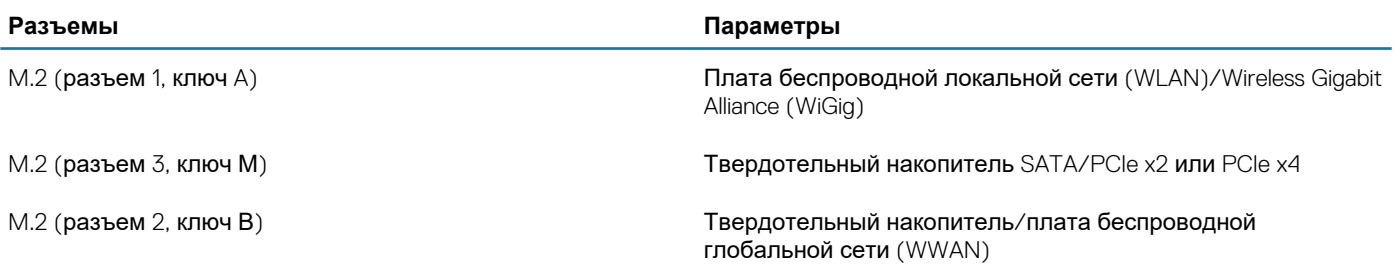

### **При хранении**

**Таблица 7. Технические характеристики подсистемы хранения данных**

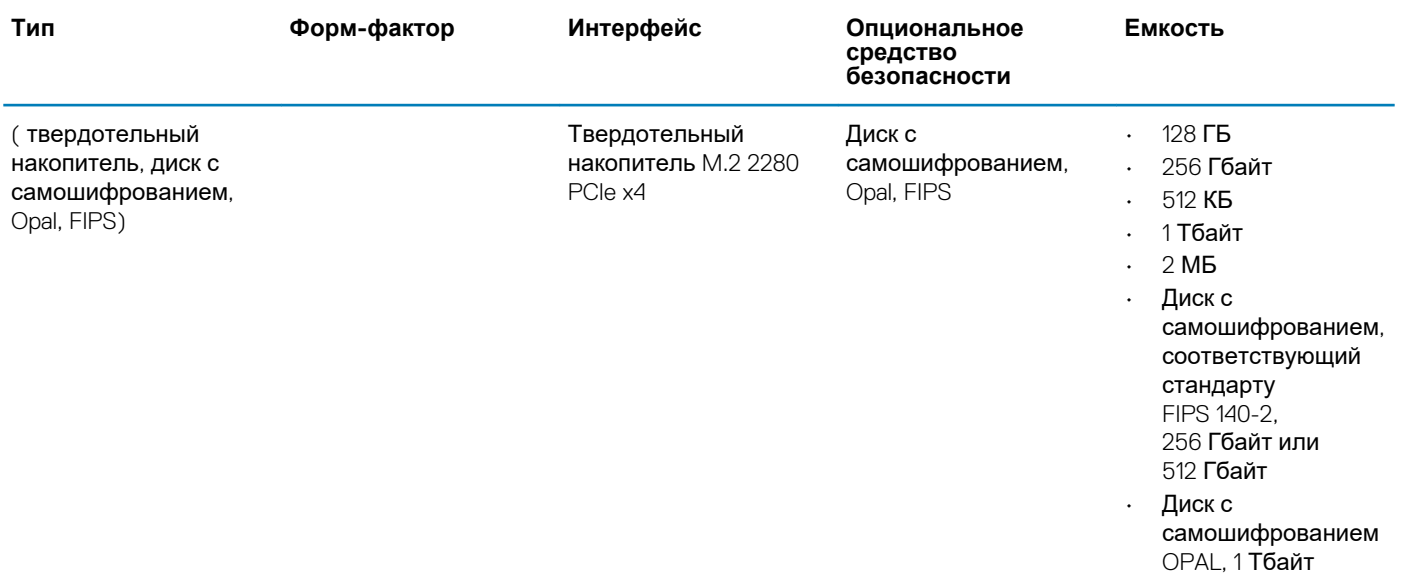

### **Audio**

**Таблица 8. Технические характеристики аудиосистемы**

Контроллер **ALC3254** Тип Моноканальный

<span id="page-14-0"></span>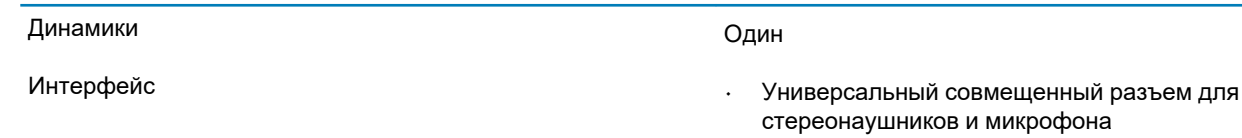

- Надежные высококачественные динамики
- Направленные микрофоны с шумоподавлением

Усилитель внутреннего динамика 2 Вт (значение шума)

## **Технические характеристики графических адаптеров**

#### **Таблица 9. Технические характеристики графических адаптеров**

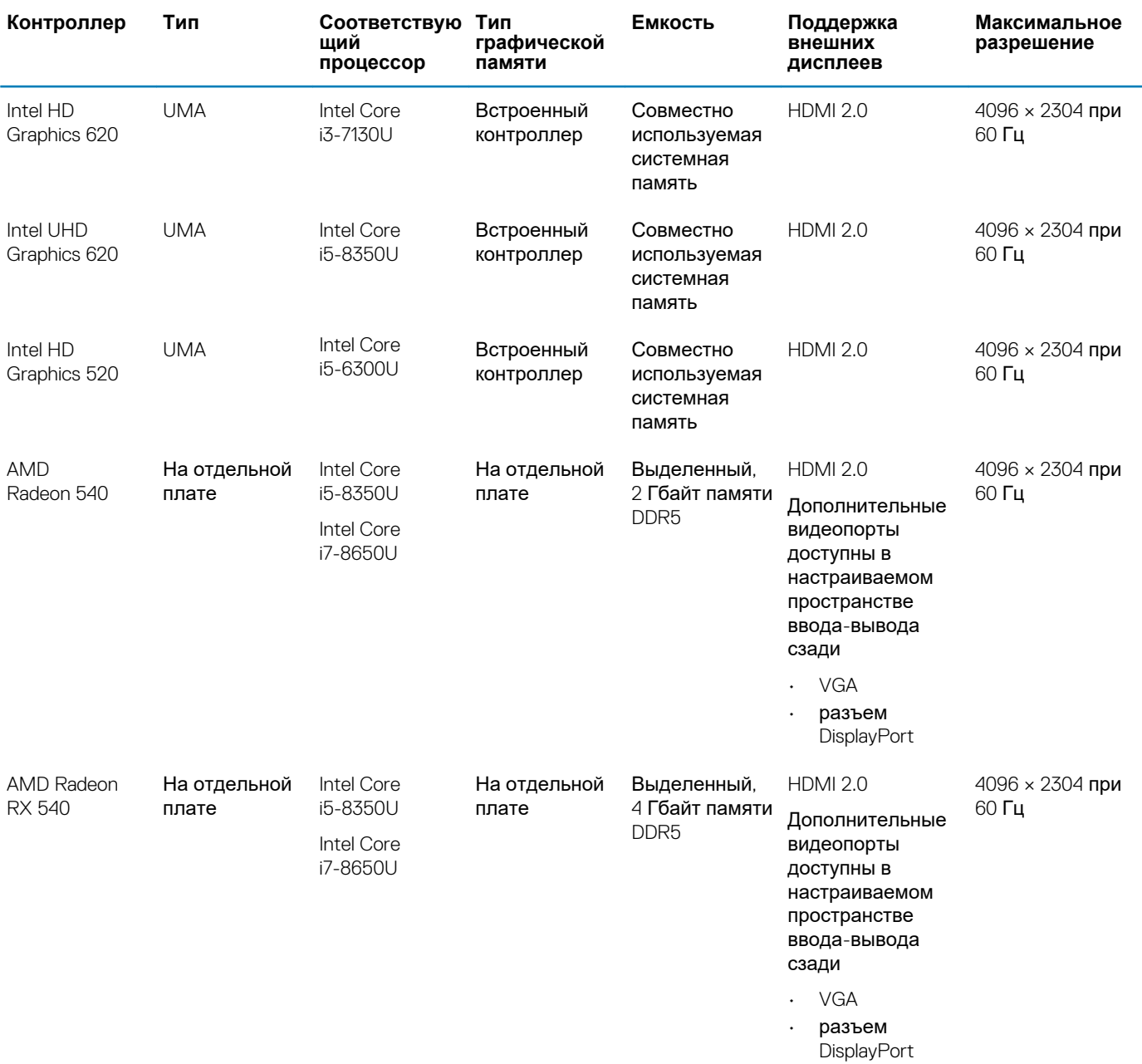

<span id="page-15-0"></span>**ПРИМЕЧАНИЕ: Дополнительные видеопорты доступны в настраиваемом пространстве ввода-вывода сзади только в системах с выделенным графическим адаптером.**

### **Камера**

#### **Таблица 10. Технические характеристики камеры**

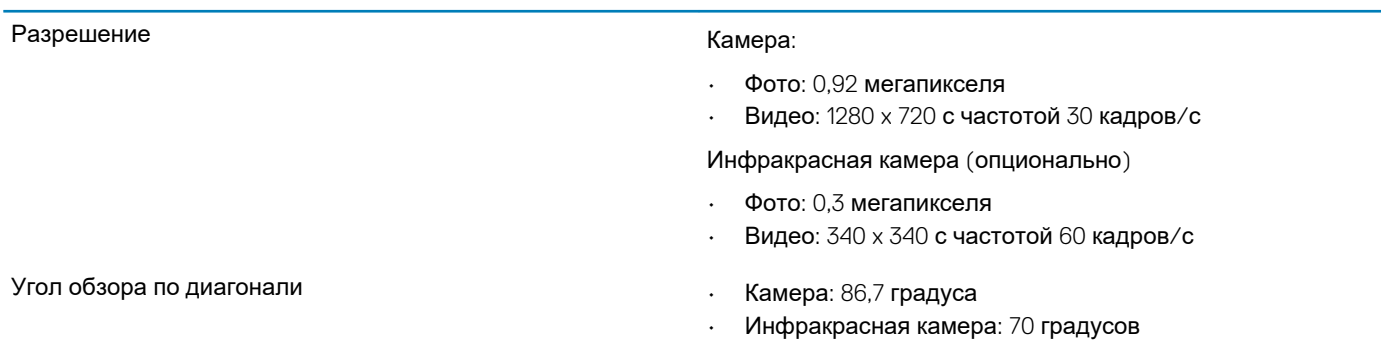

### **Связь**

#### **Таблица 11. Технические характеристики связи**

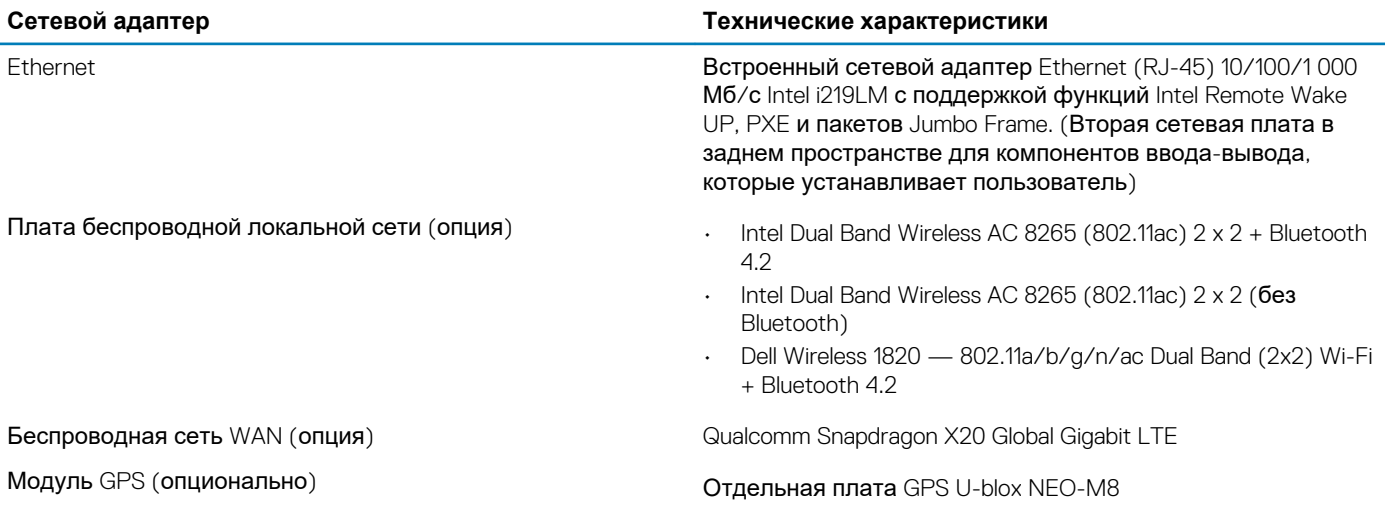

### **Внешние порты и разъемы**

#### **Таблица 12. Внешние порты и разъемы**

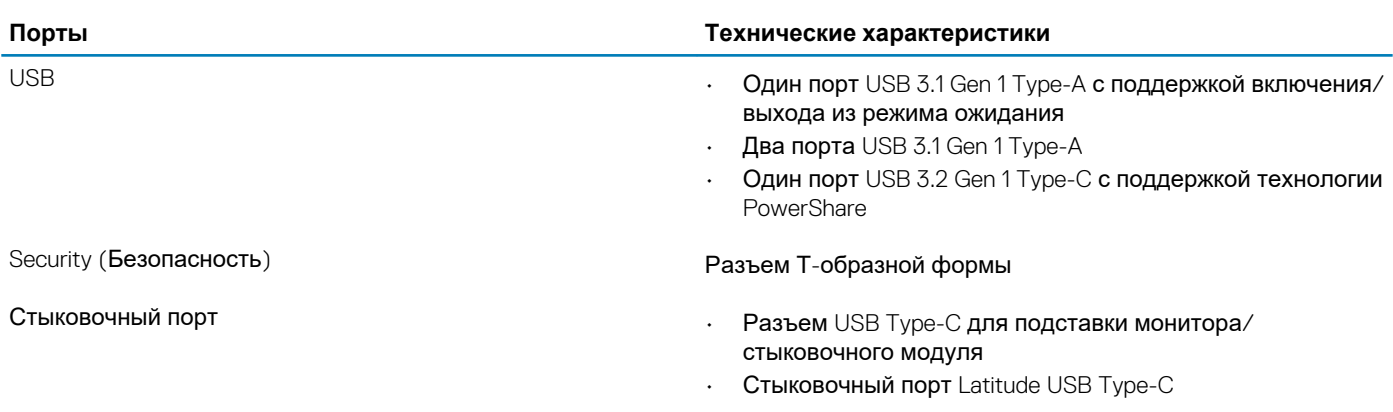

<span id="page-16-0"></span>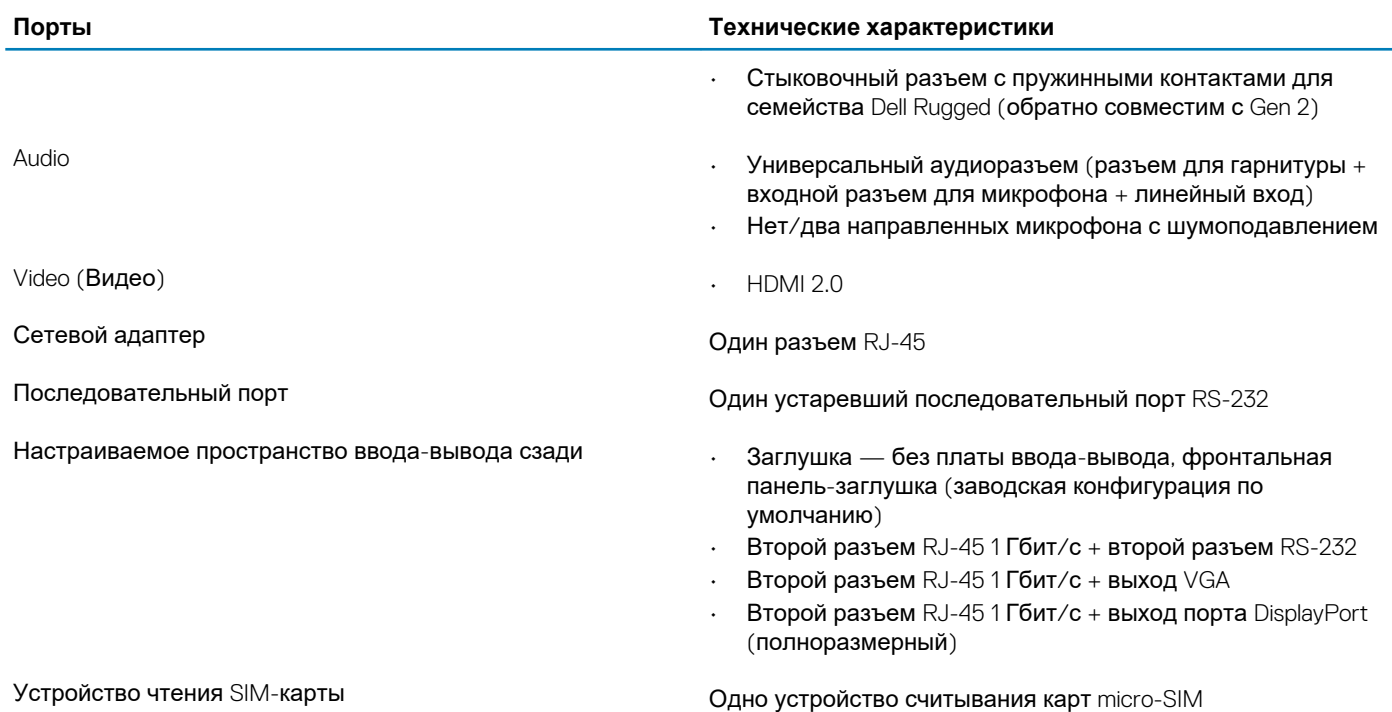

### **Устройство считывания карт памяти**

**Таблица 13. Технические характеристики устройства чтения карт памяти**

**Технические характеристики устройства считывания карт памяти SD**

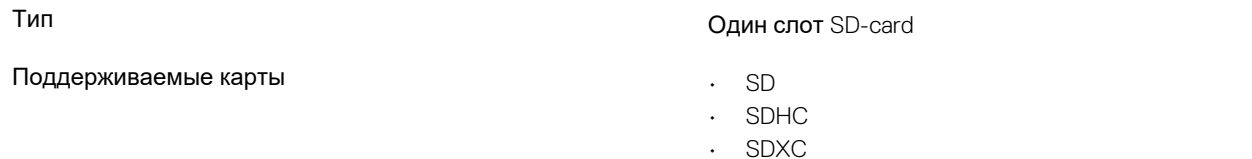

### **Устройство для чтения смарт-карт**

**Таблица 14. Бесконтактное устройство чтения смарт-карт**

Сертификация ISO **ISO14443A** 

Тип Контактное/бесконтактное устройство считывания смарткарт, сертифицированное по стандарту FIPS 201

### **Аппаратные и программные средства защиты**

#### **Таблица 15. Аппаратные средства защиты**

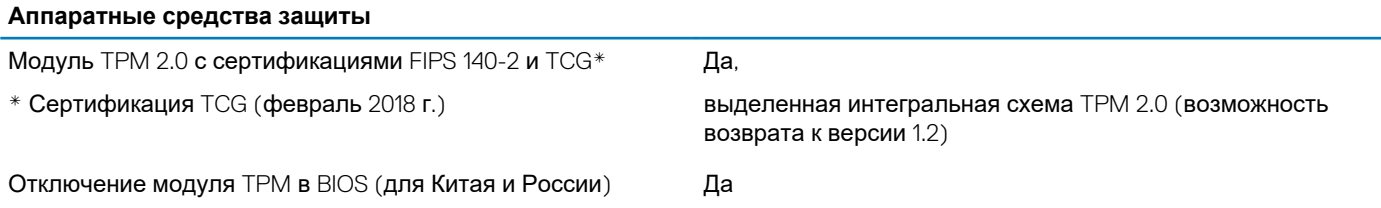

<span id="page-17-0"></span>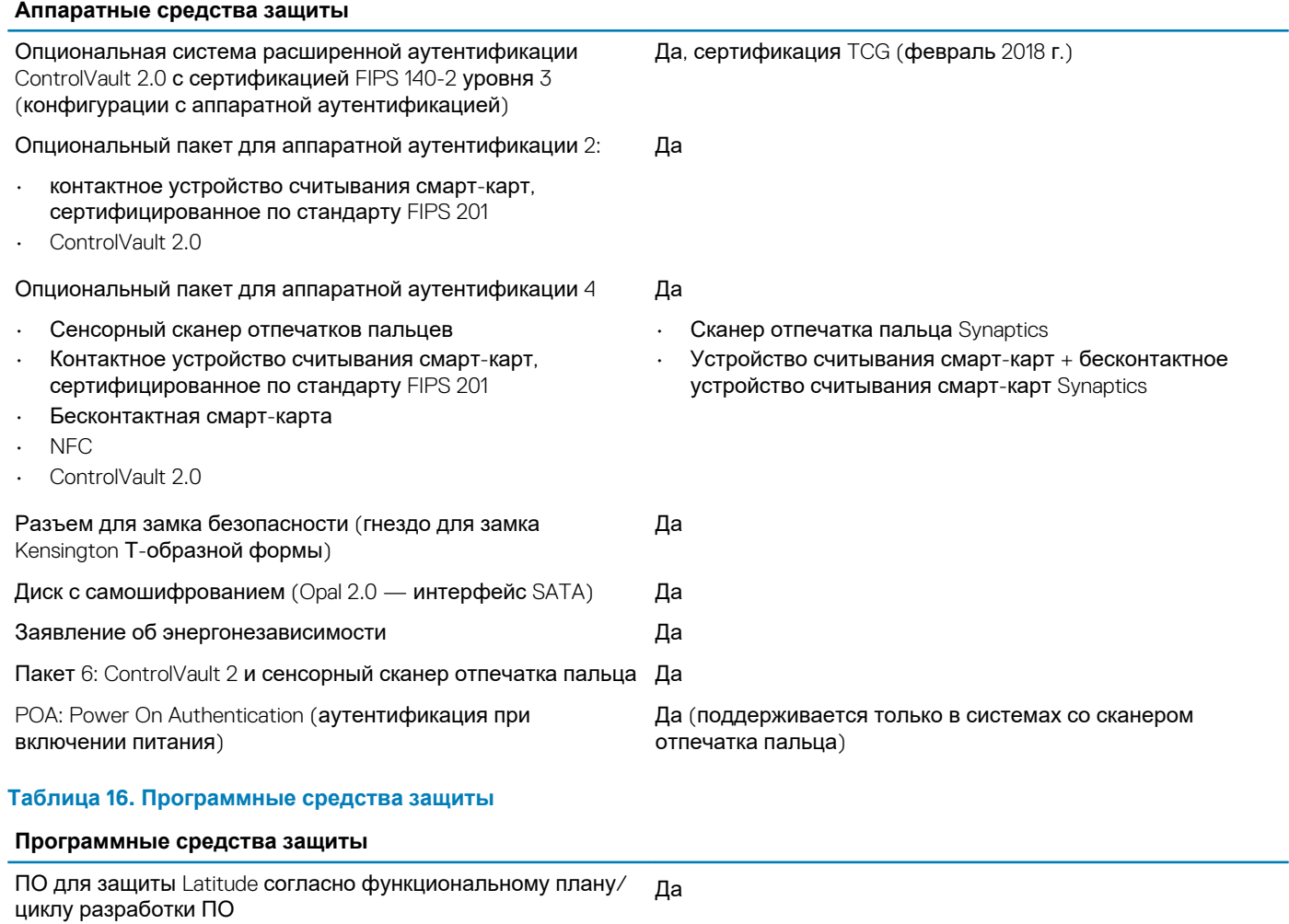

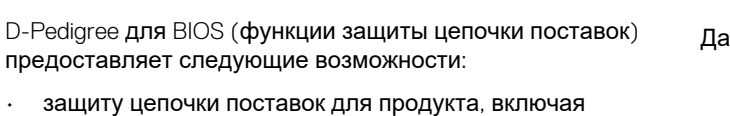

- целостность образа BIOS; • цепь обеспечения сохранности;
- прослеживаемость компонентов.

## **Дисплей**

#### **Таблица 17. Технические характеристики дисплея**

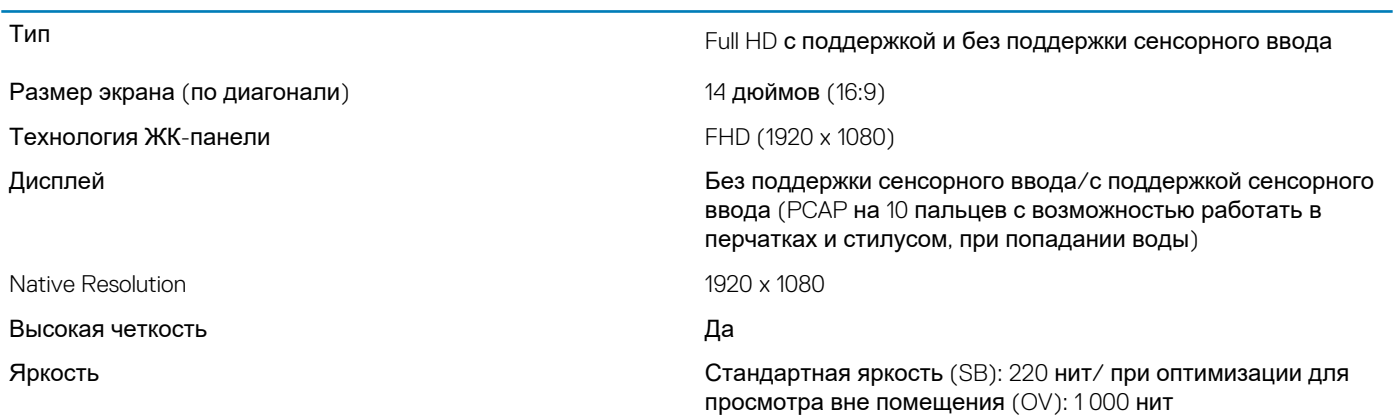

<span id="page-18-0"></span>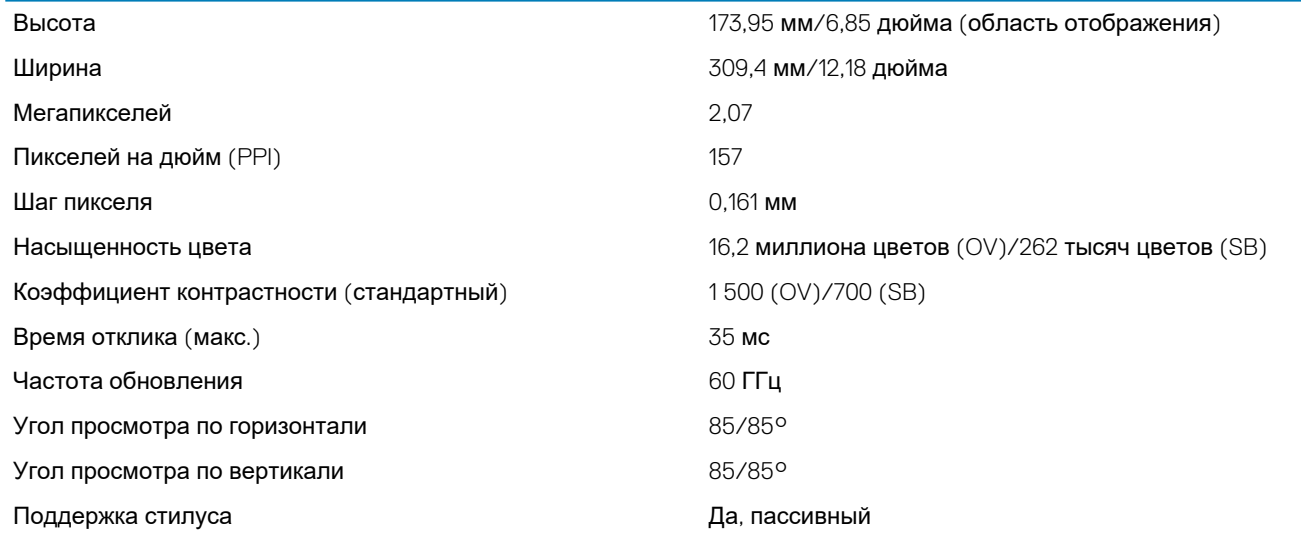

## **Клавиатура**

#### **Таблица 18. Технические характеристики клавиатуры**

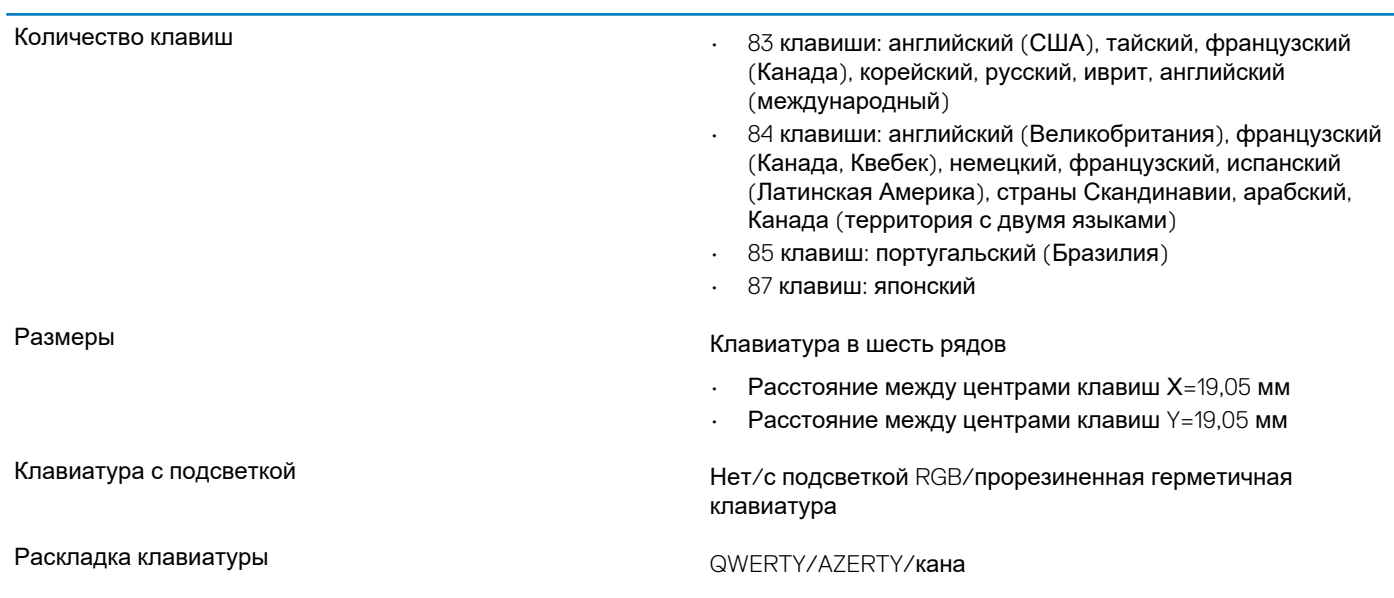

## **Сенсорная панель**

#### **Таблица 19. Технические характеристики сенсорной панели**

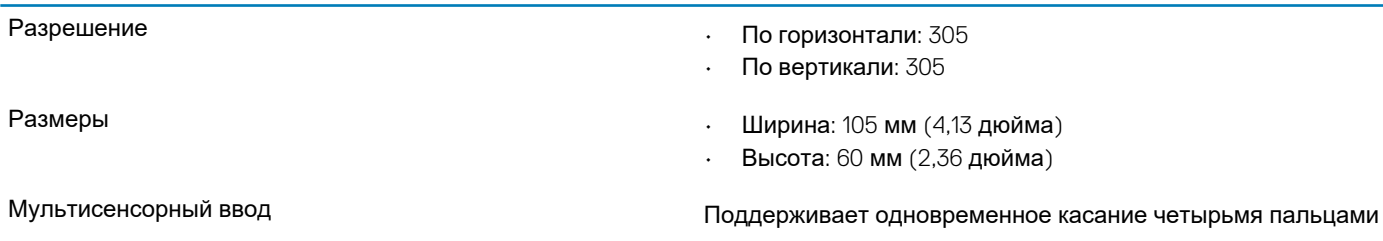

## <span id="page-19-0"></span>**Аккумулятор**

#### **Таблица 20. Технические характеристики аккумулятора**

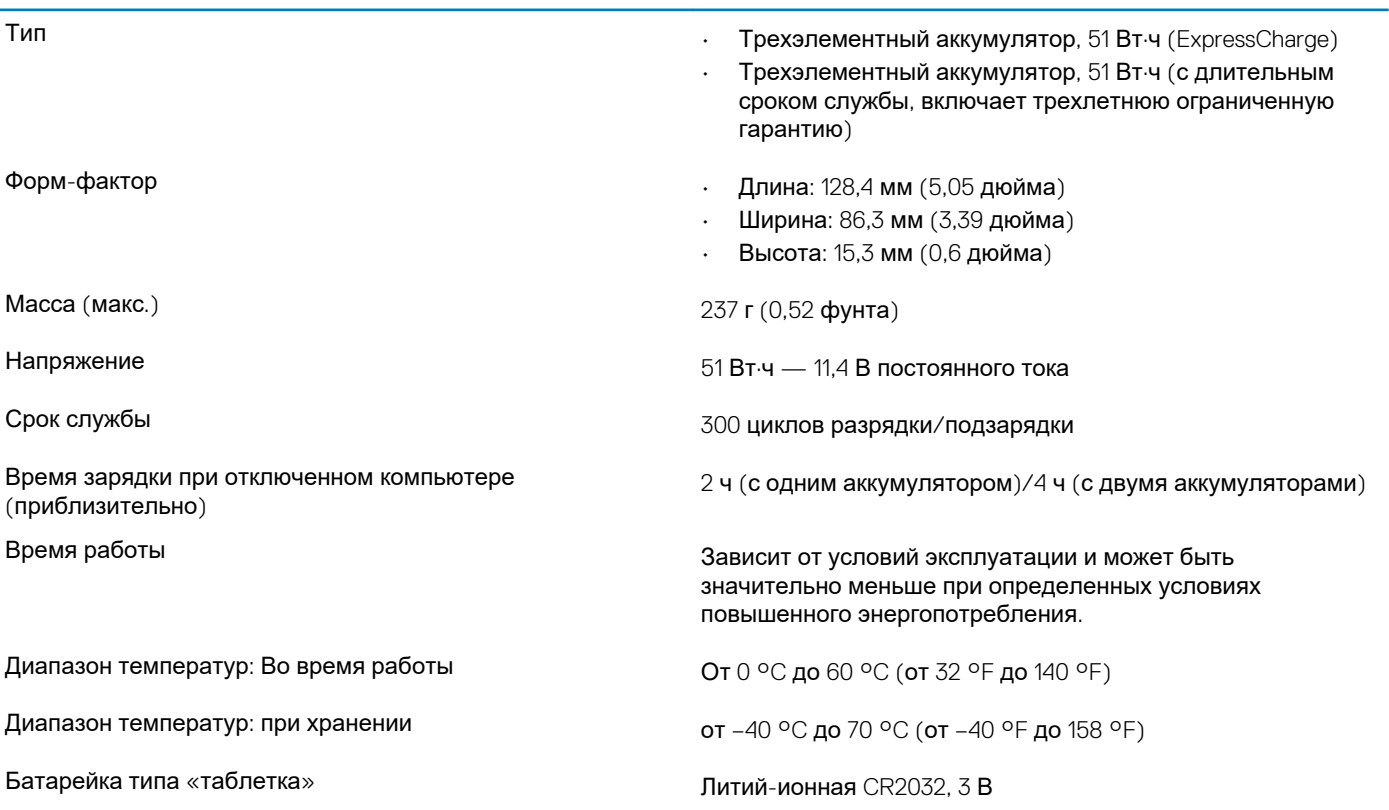

### **Адаптер питания**

#### **Таблица 21. Технические характеристики адаптера питания**

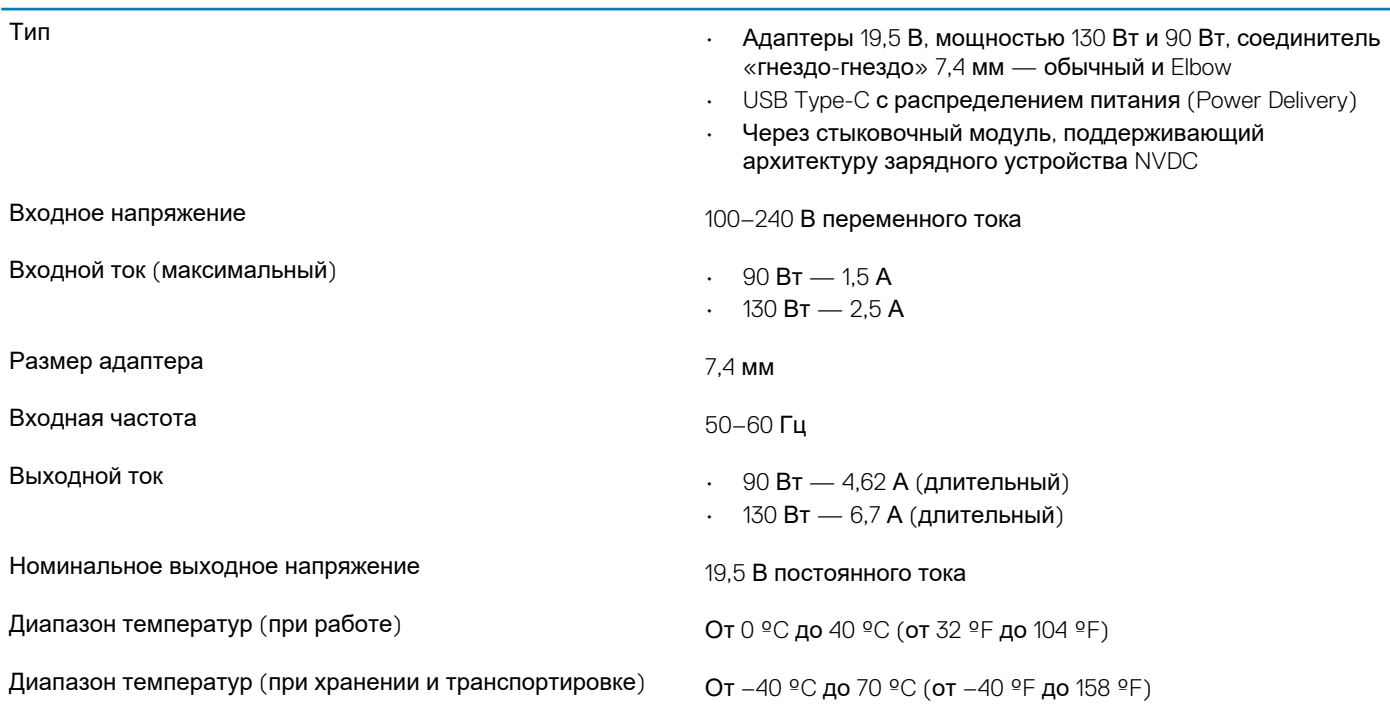

### <span id="page-20-0"></span>**Физические размеры системы**

#### **Таблица 22. Вес**

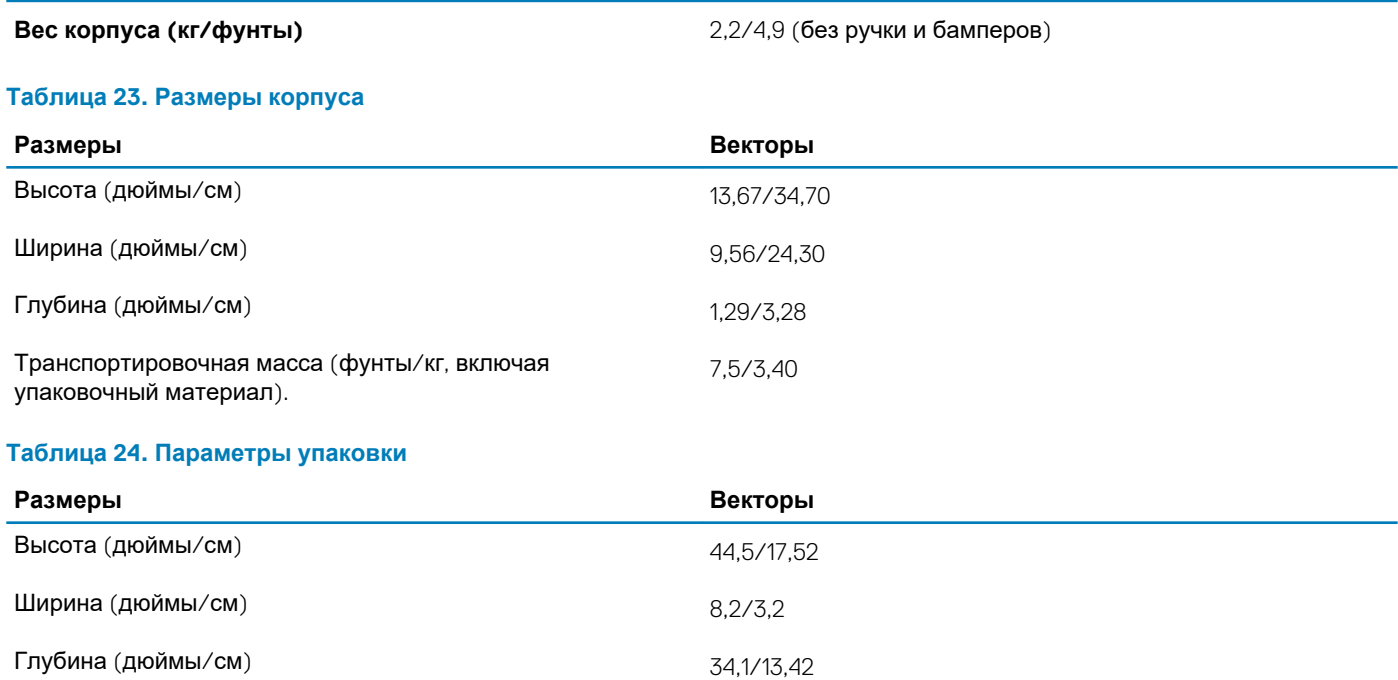

## **Условия эксплуатации компьютера**

**Уровень загрязняющих веществ в атмосфере:** G1, как определено в ISA-S71.04-1985

#### **Таблица 25. Условия эксплуатации компьютера**

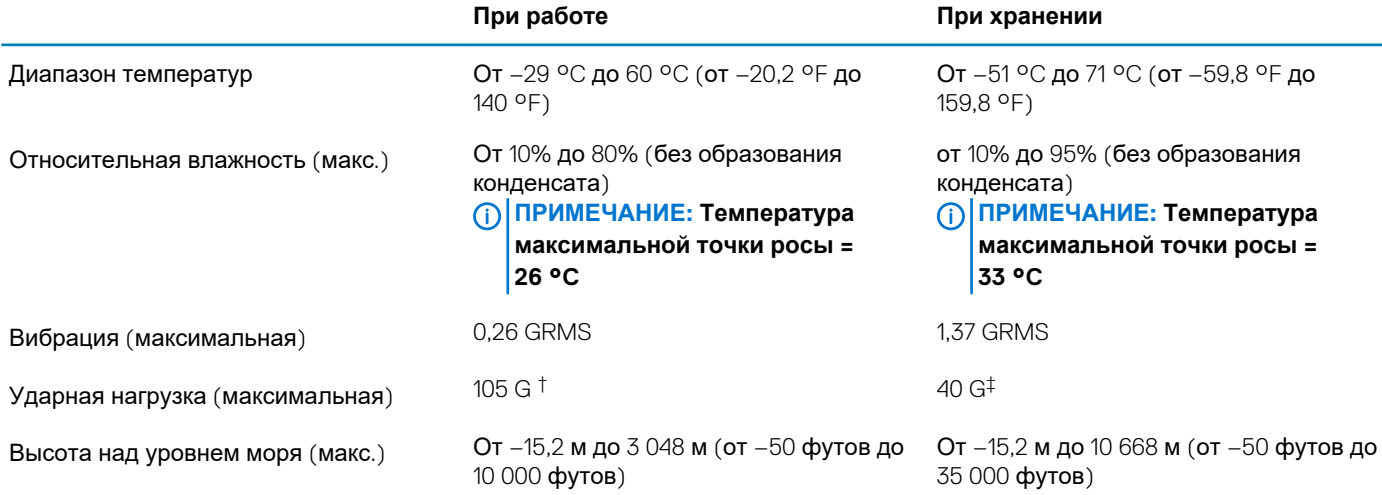

\* Измерено с использованием спектра случайных колебаний, имитирующих условия работы пользователя.

† Измерено с использованием полусинусоидального импульса длительностью 2 мс во время работы жесткого диска.

‡ Определено для полусинусоидального импульса длительностью 2 мс при находящейся в припаркованном положении головке жесткого диска.

## <span id="page-21-0"></span>**Соответствие экологическим требованиям и стандартам**

**Таблица 26. Соответствие экологическим требованиям и стандартам**

- Energy Star, версия 7¶
- Сертификация EPEAT Silver\*
- Доступны конфигурации TAA
- MIL 810G
- \* : сведения о странах-участниках программы EPEAT и рейтингах см. на веб-сайте <https://ww2.epeat.net/>
- ¶: для некоторых конфигураций с одним жестким диском, с архитектурой UMA и выделенным набором микросхем.

### **Операционная система**

#### **Таблица 27. Операционная система**

**Поддерживаемые операционные системы**

- Windows 10 Профессиональная (64-разрядная)
- Windows Корпоративная, 64-разрядная
- Windows 7 в конфигурации Dell CFI $+$
- Ubuntu 18.04

**ПРИМЕЧАНИЕ: ┼ Поддерживается только в системах с двухъядерным процессором Intel i5-6300U Skylake.**

## Настройка системы

<span id="page-22-0"></span>ОСТОРОЖНО: Изменять настройки в программе настройки BIOS можно только опытным пользователям. Некоторые изменения могут привести к неправильной работе компьютера.

ПРИМЕЧАНИЕ: Перед использованием программы настройки BIOS рекомендуется записать данные на экране<sup>1</sup> ⋒ программы настройки BIOS для использования в дальнейшем.

Используйте программу настройки BIOS в следующих целях:

- получение информации об оборудовании компьютера, например об объеме оперативной памяти и емкости жесткого лиска:
- изменение информации о конфигурации системы;
- установка или изменение пользовательских параметров, таких как пароль пользователя, тип установленного жесткого диска, включение или выключение основных устройств.

#### Темы:

- Меню загрузки
- Клавиши навигании
- Параметры настройки системы
- Последовательность загрузки
- Обновление BIOS в Windows
- Системный пароль и пароль программы настройки

### Меню загрузки

Нажмите клавишу <F12> при появлении логотипа Dell, чтобы открыть меню однократной загрузки со списком подходящих загрузочных устройств системы. В данном меню также имеются пункты Diagnostics (Диагностика) и BIOS Setup (Программа настройки BIOS). Устройства, указанные в меню загрузки, зависят от загрузочных устройств системы. Данное меню полезно при попытке загрузиться с какого-либо конкретного устройства или выполнить диагностику системы. При использовании меню загрузки не происходит никаких изменений в порядке загрузки, сохраненном в BIOS.

Доступные параметры:

- Загрузка в режиме UEFI:
	- Windows Boot Manager (Менеджер загрузки Windows)
- Другие параметры:
	- Настройка BIOS
	- Обновление флэш-памяти BIOS
	- Лиагностика

 $\ddot{\phantom{0}}$ 

Изменить настройки режима загрузки

### Клавиши навигации

ПРИМЕЧАНИЕ: Для большинства параметров программы настройки системы, все сделанные пользователем ⋒ изменения регистрируются, но не вступают в силу до перезагрузки системы.

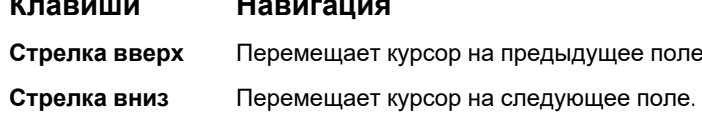

<span id="page-23-0"></span>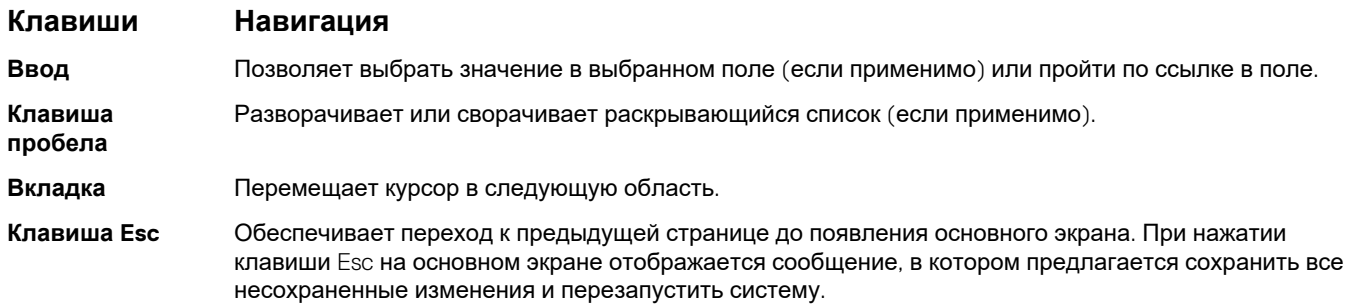

### Параметры настройки системы

(i) ПРИМЕЧАНИЕ: В зависимости от и установленных в нем устройств указанные в данном разделе пункты меню могут отсутствовать.

### Общие параметры

#### Таблица 28. «Общие»

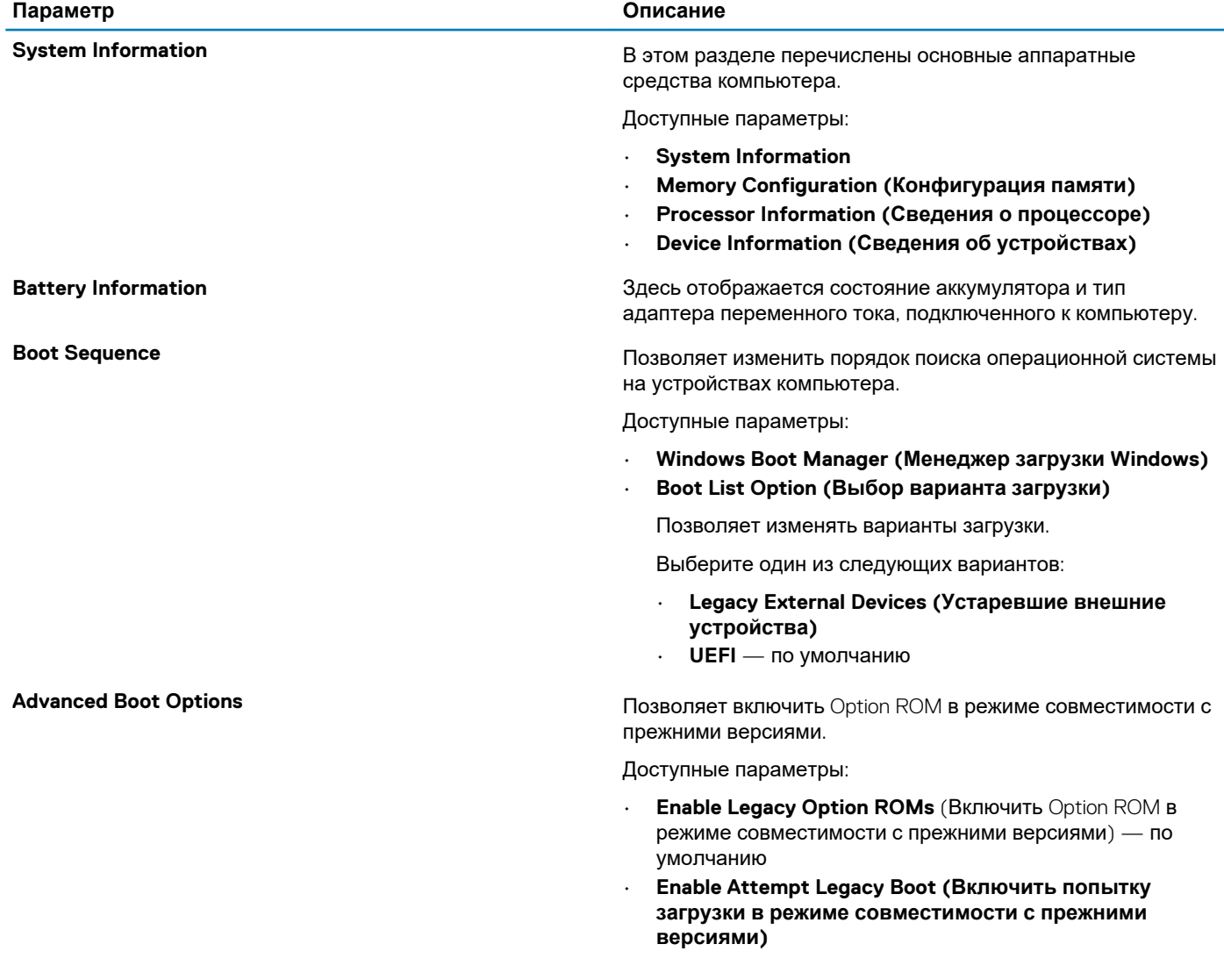

<span id="page-24-0"></span>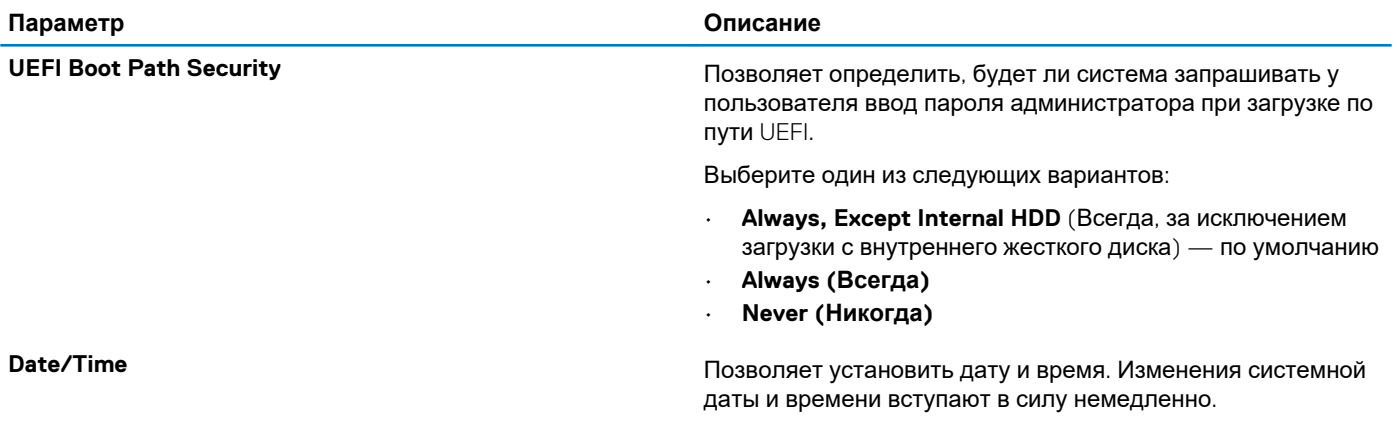

### **конфигурация системы**

#### **Таблица 29. System Configuration (Конфигурация системы)**

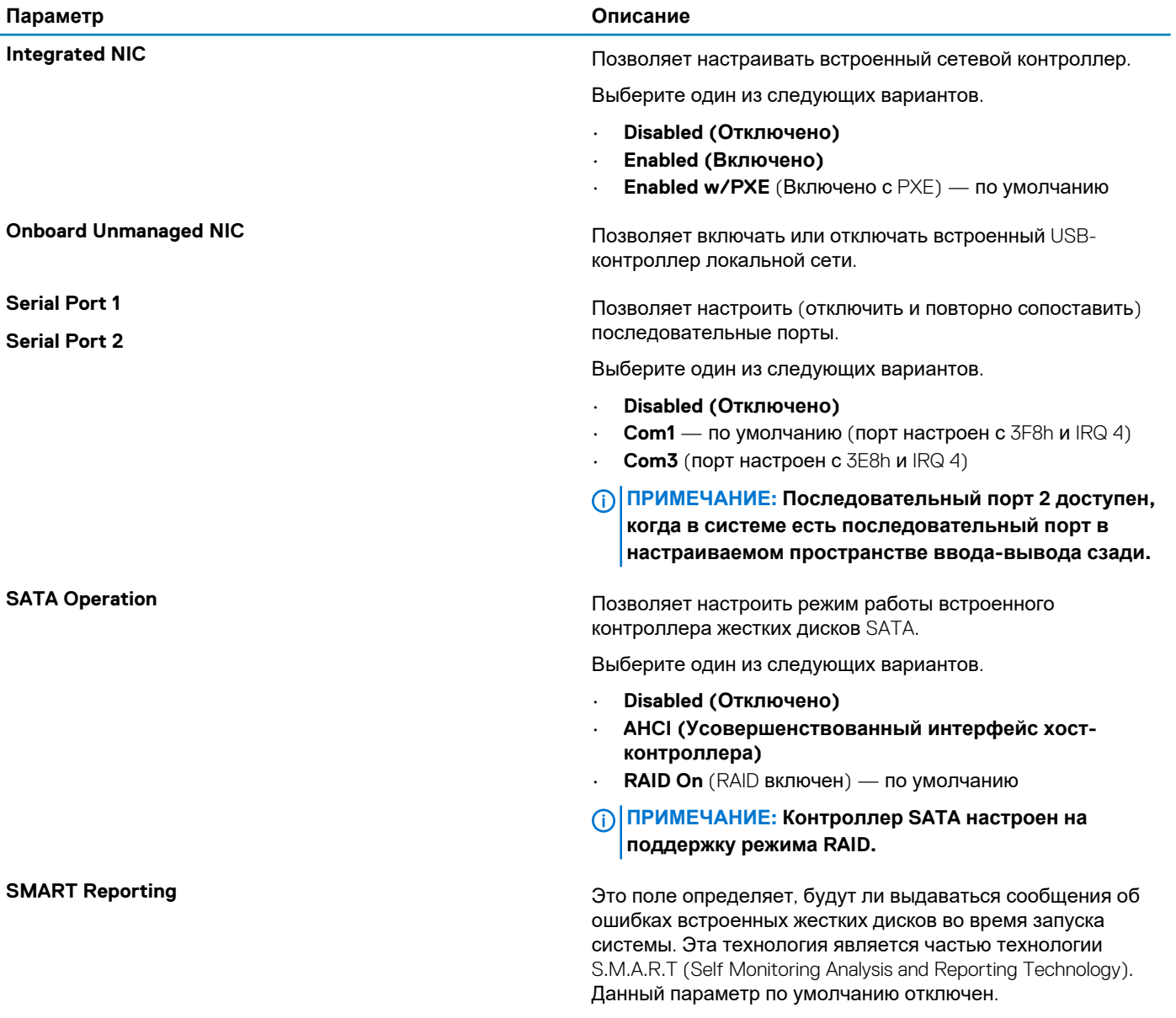

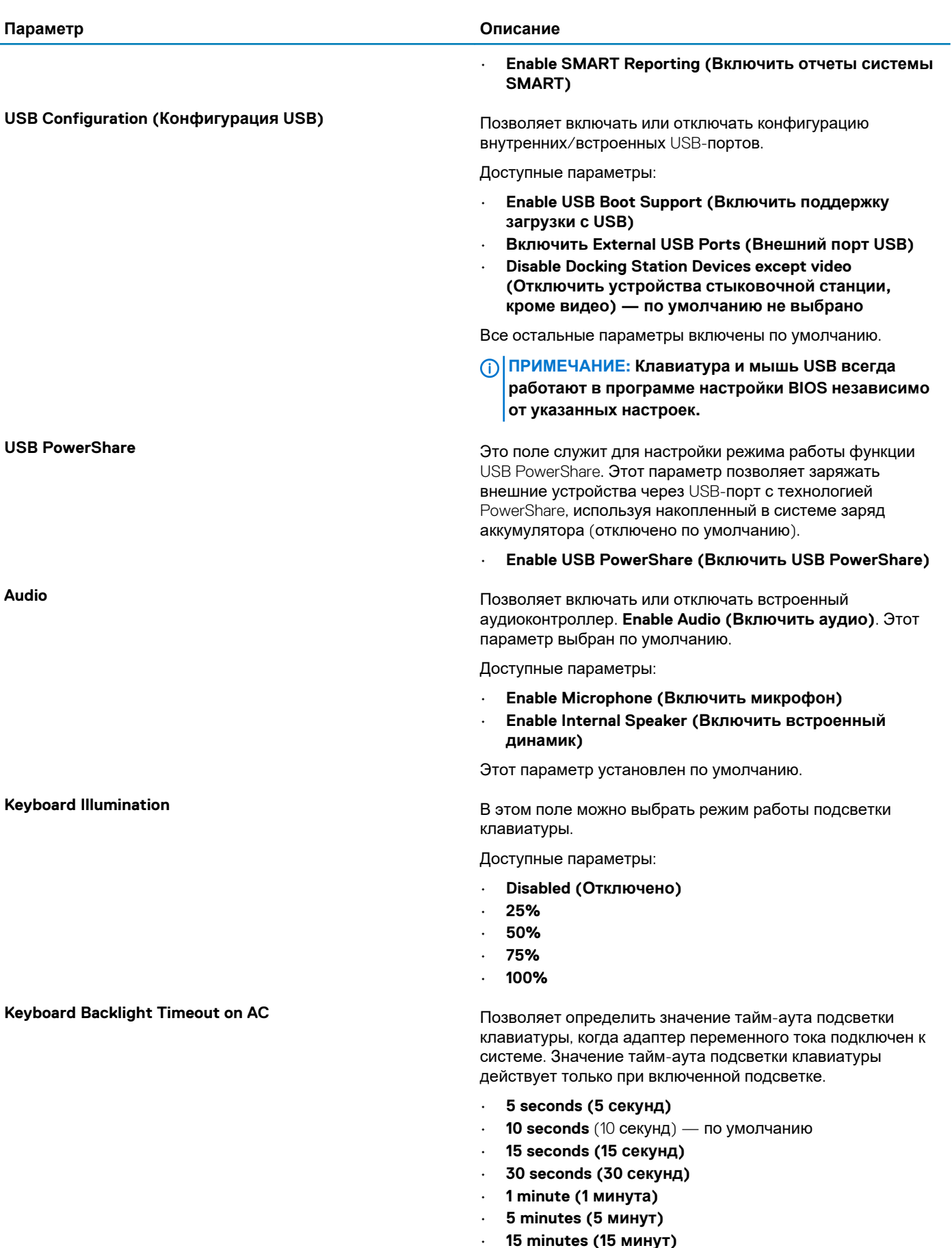

• **15 minutes (15 минут)** • **Never (Никогда)**

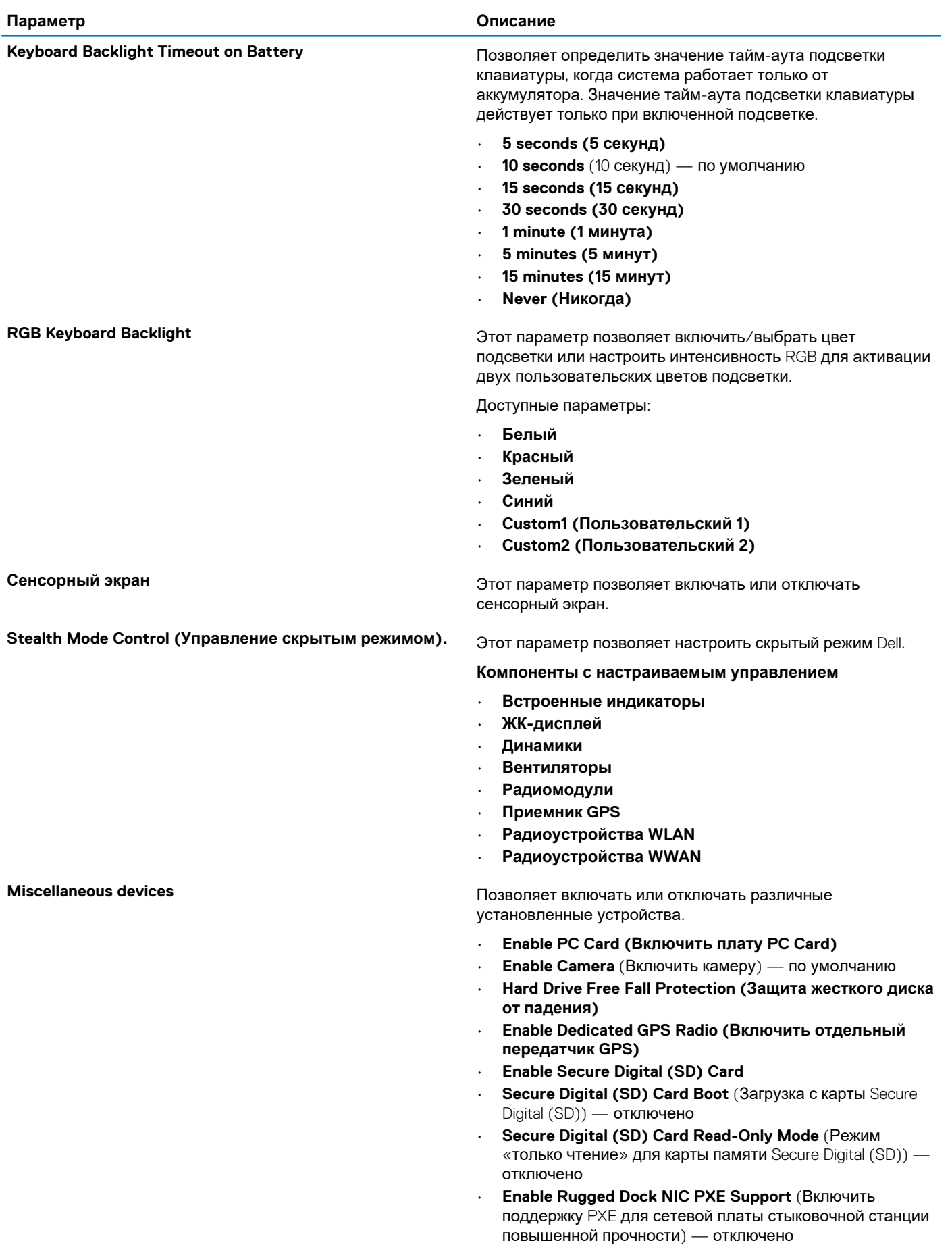

### <span id="page-27-0"></span>**Параметры экрана видео**

#### **Таблица 30. Видео**

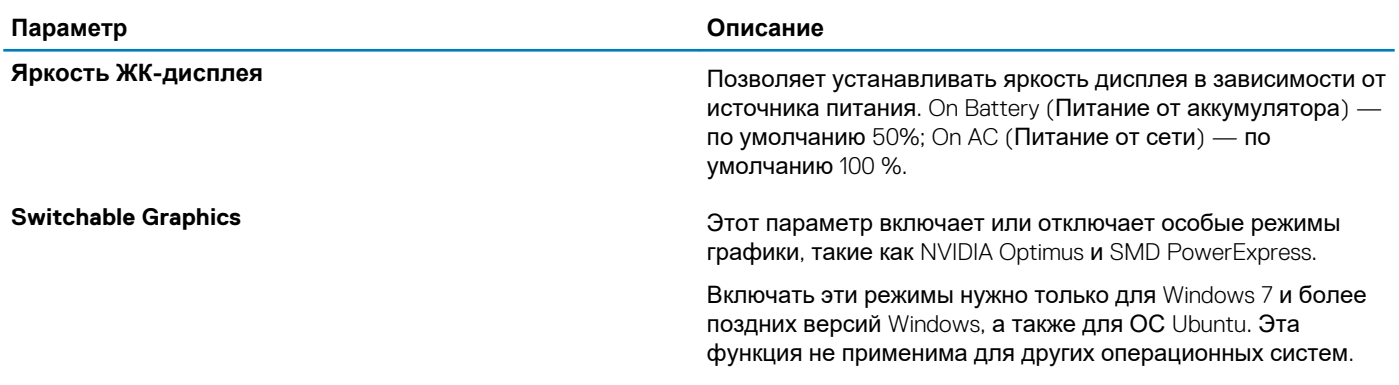

### **Безопасность**

#### **Таблица 31. Безопасность**

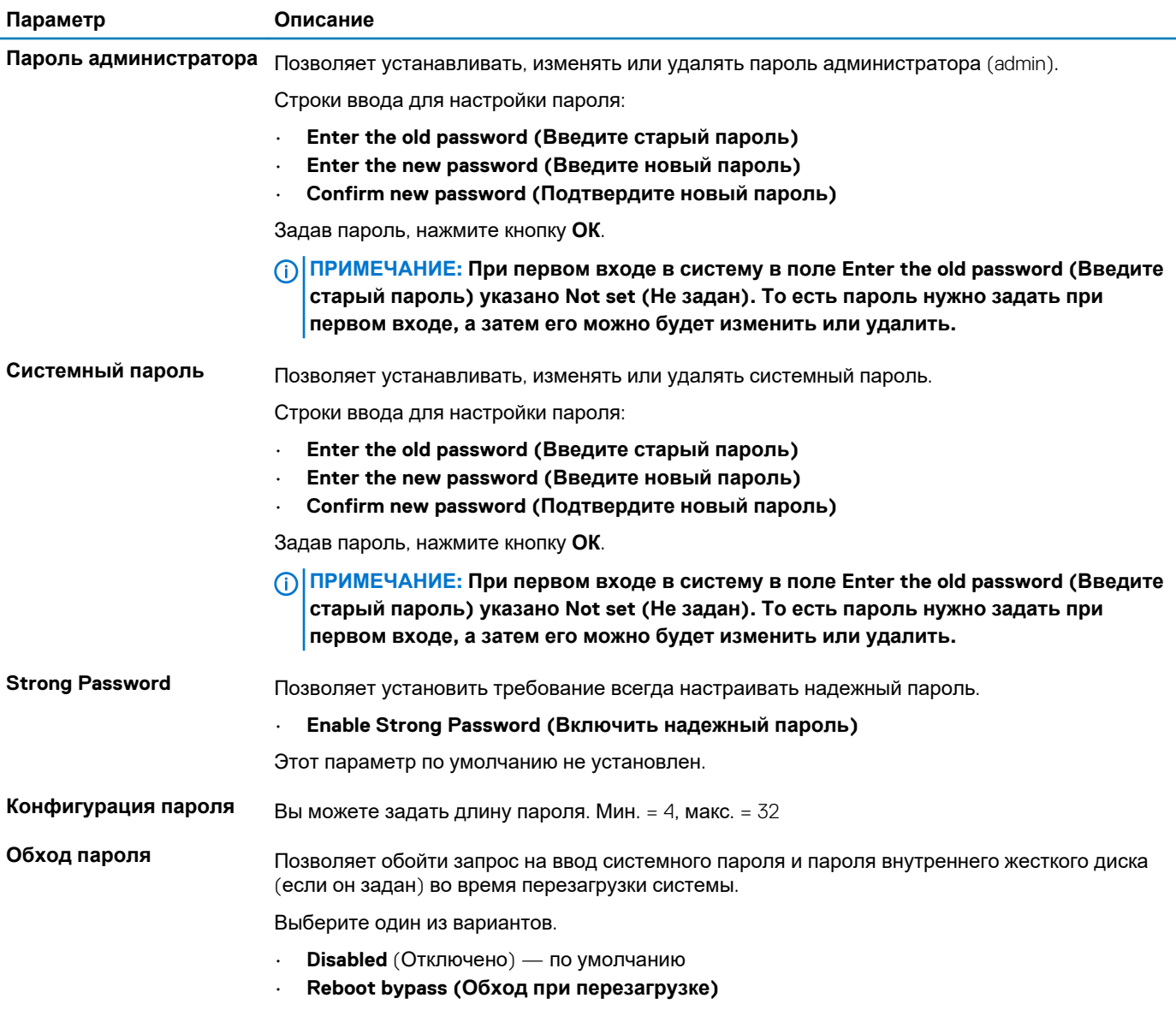

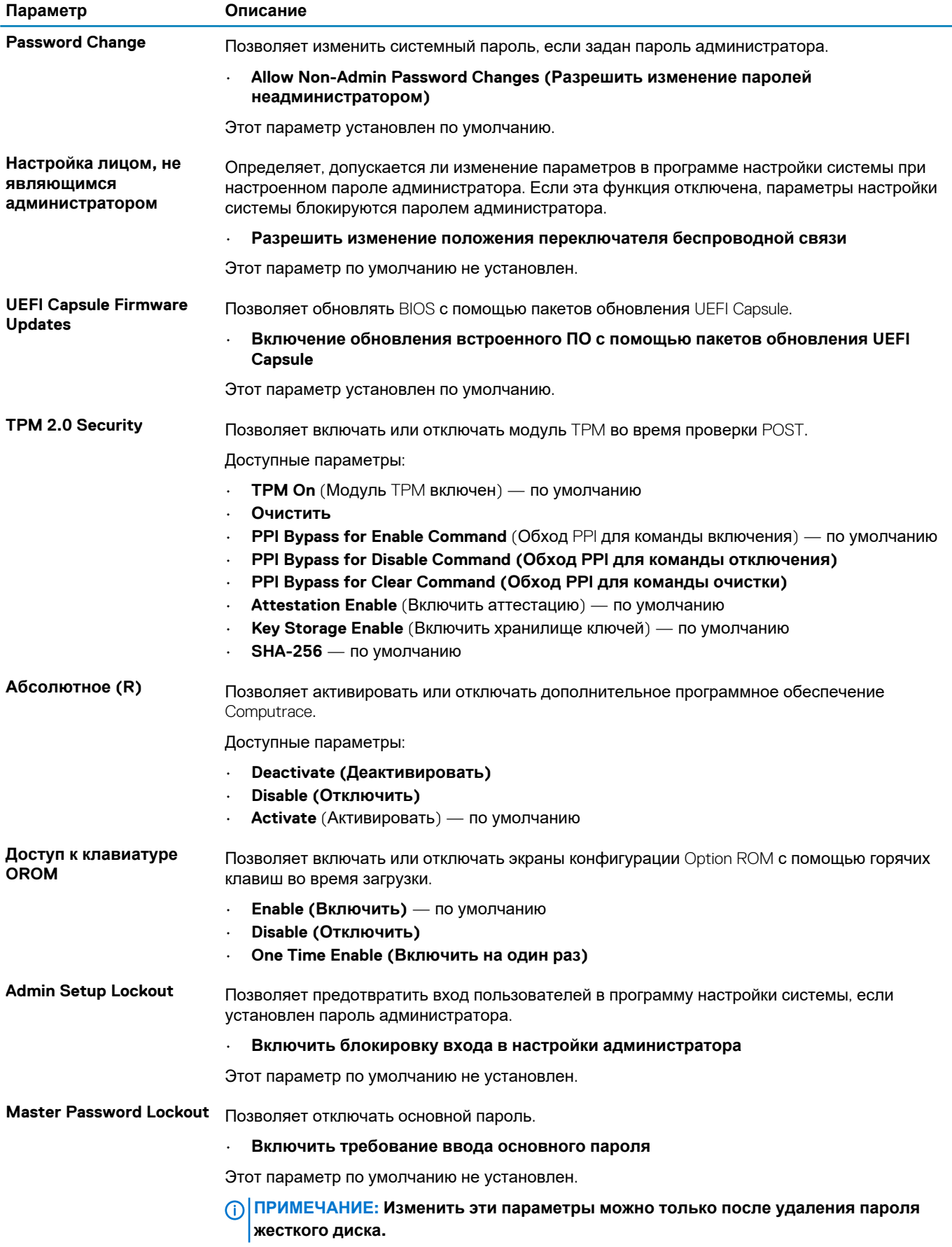

<span id="page-29-0"></span>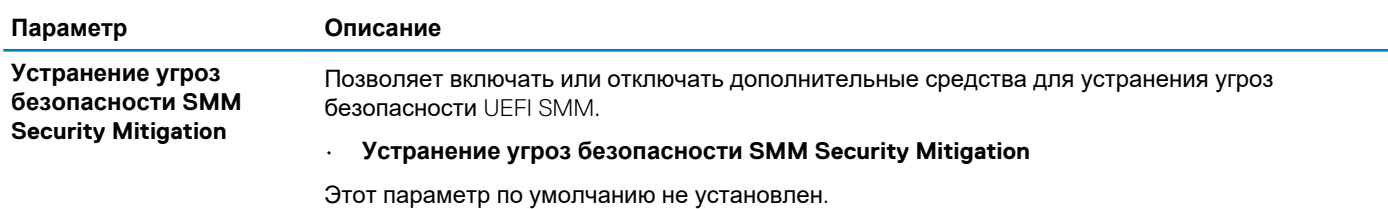

### **Secure Boot (Безопасная загрузка)**

#### **Таблица 32. Secure Boot (Безопасная загрузка)**

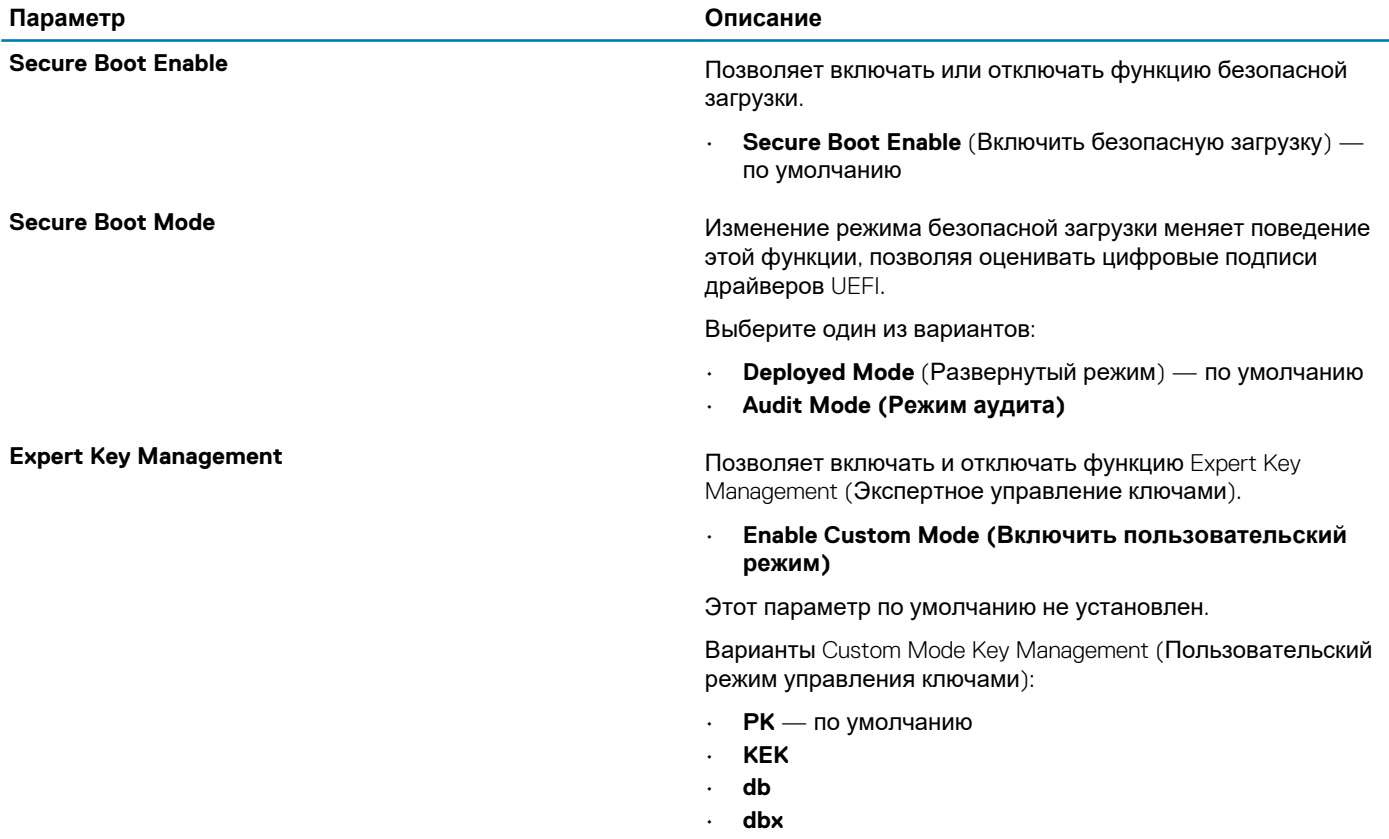

### **Опции защитного расширения программного обеспечения Intel**

#### **Таблица 33. Расширения защиты программного обеспечения Intel**

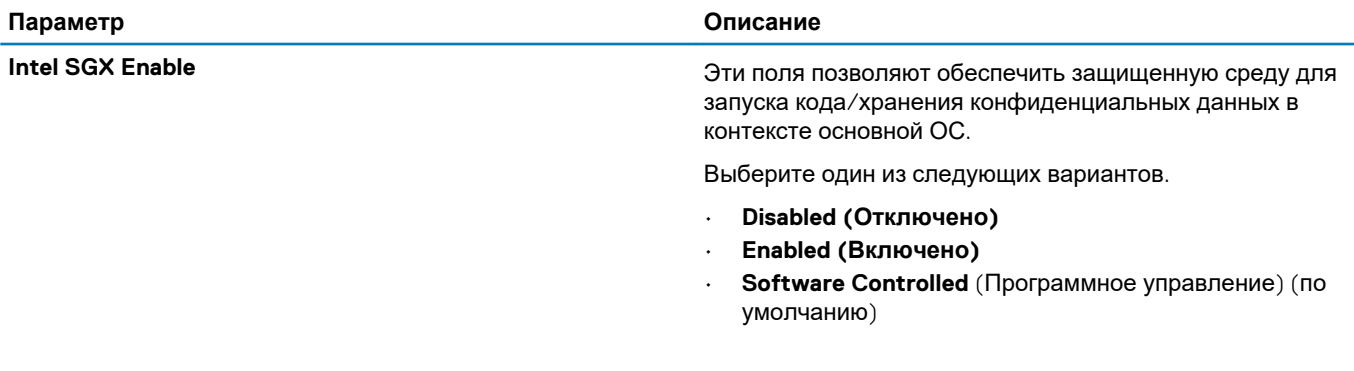

<span id="page-30-0"></span>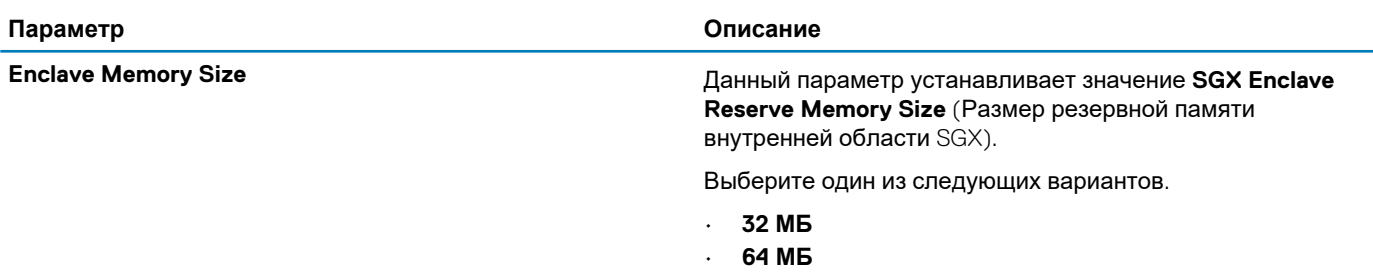

• **128 MB** (128 Мбайт) — по умолчанию

### **Performance (Производительность)**

#### **Таблица 34. Performance (Производительность)**

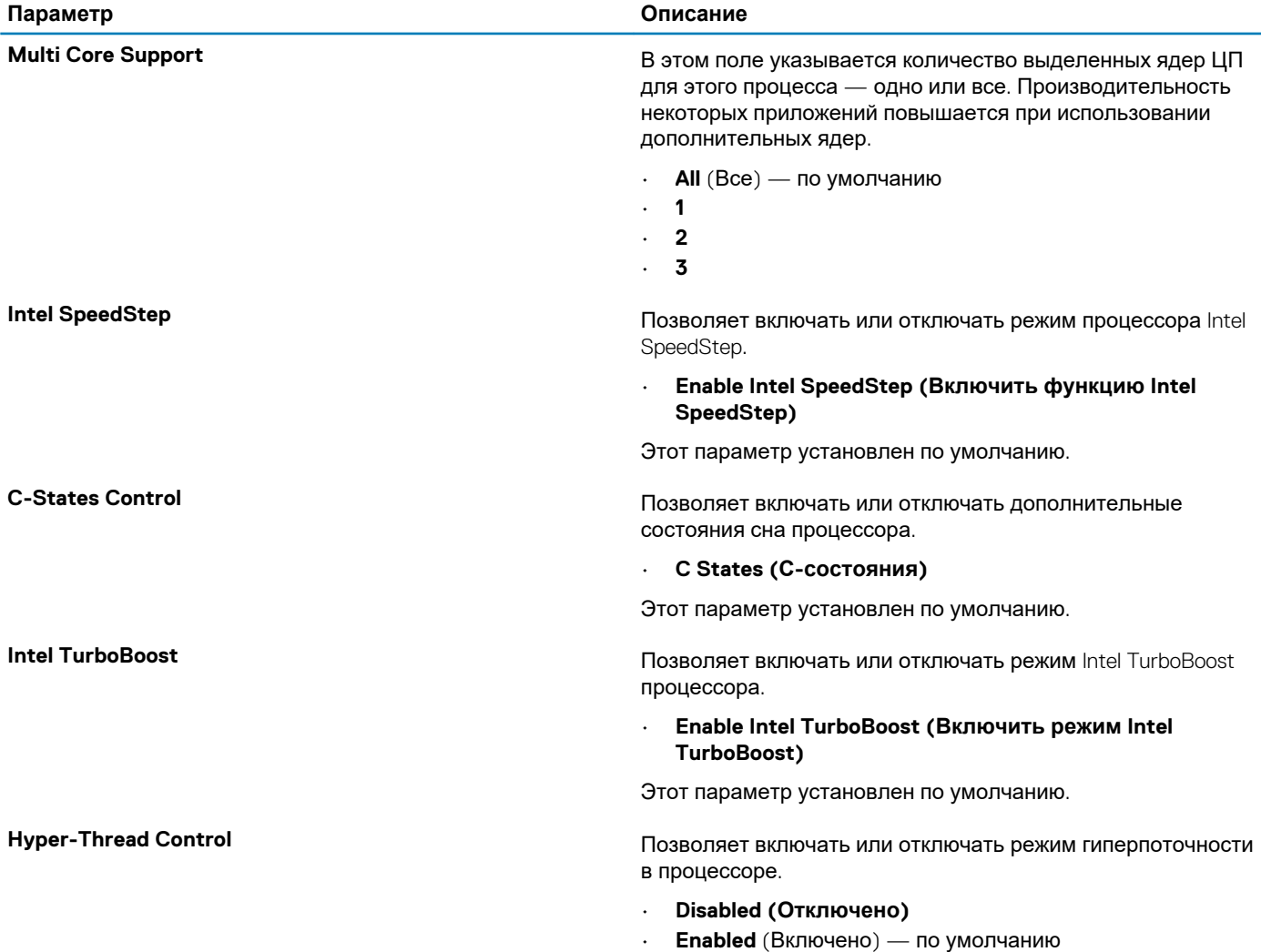

### **Управление потреблением энергии**

#### **Таблица 35. Power Management (Управление энергопотреблением)**

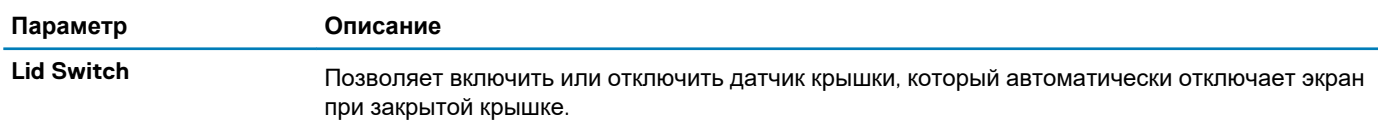

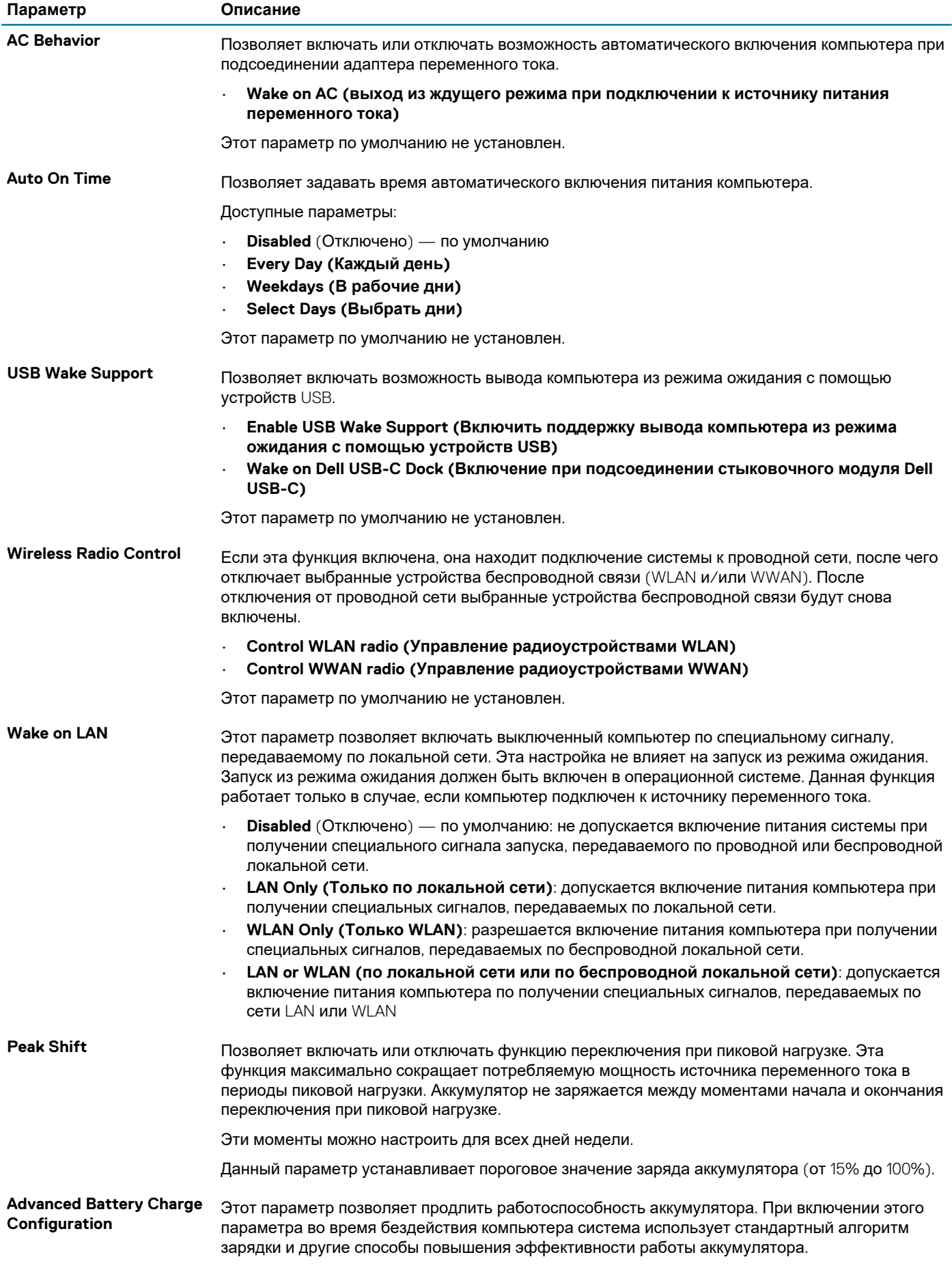

<span id="page-32-0"></span>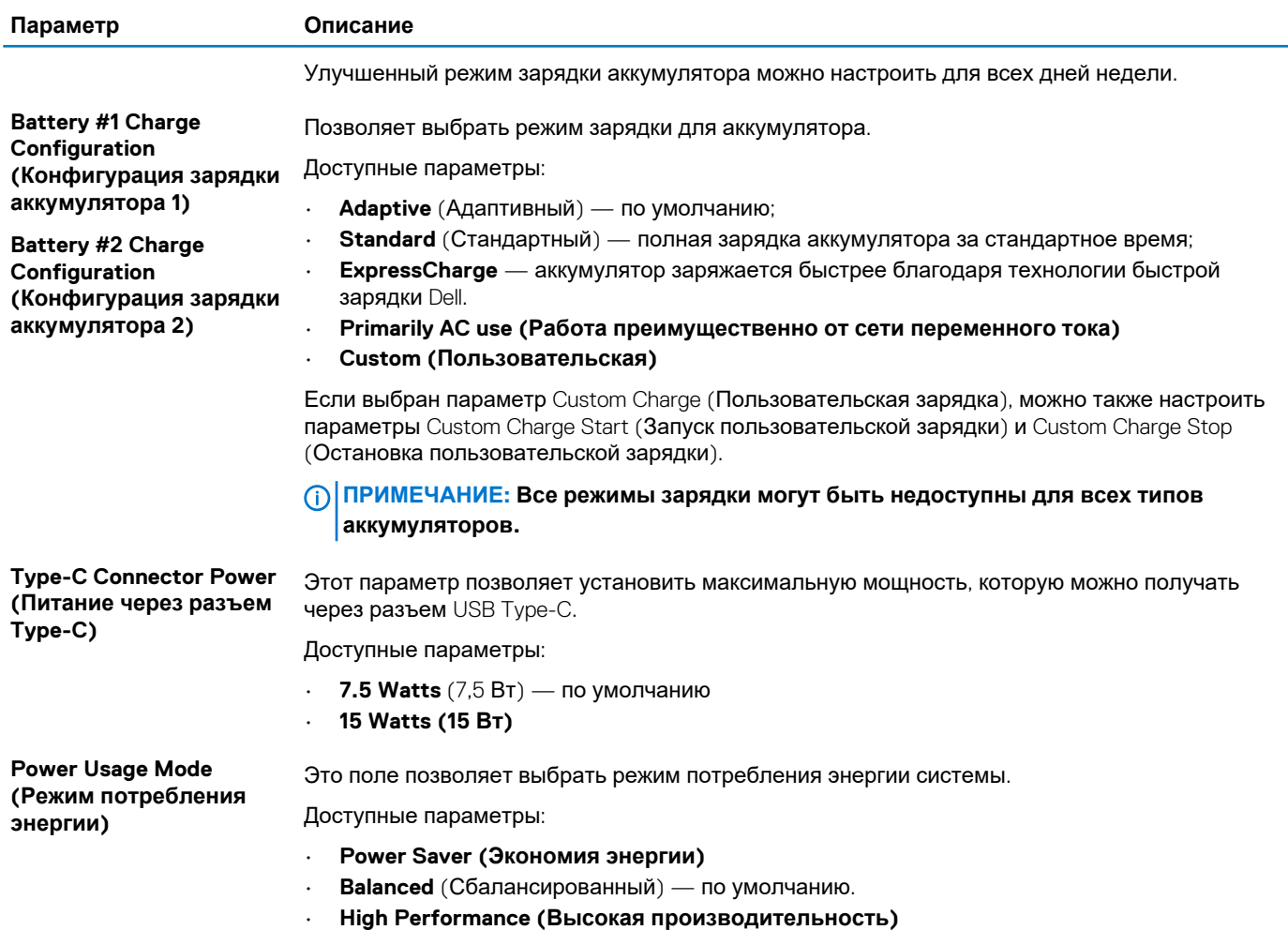

### **Режим работы POST**

#### **Таблица 36. POST Behavior (Режим работы POST)**

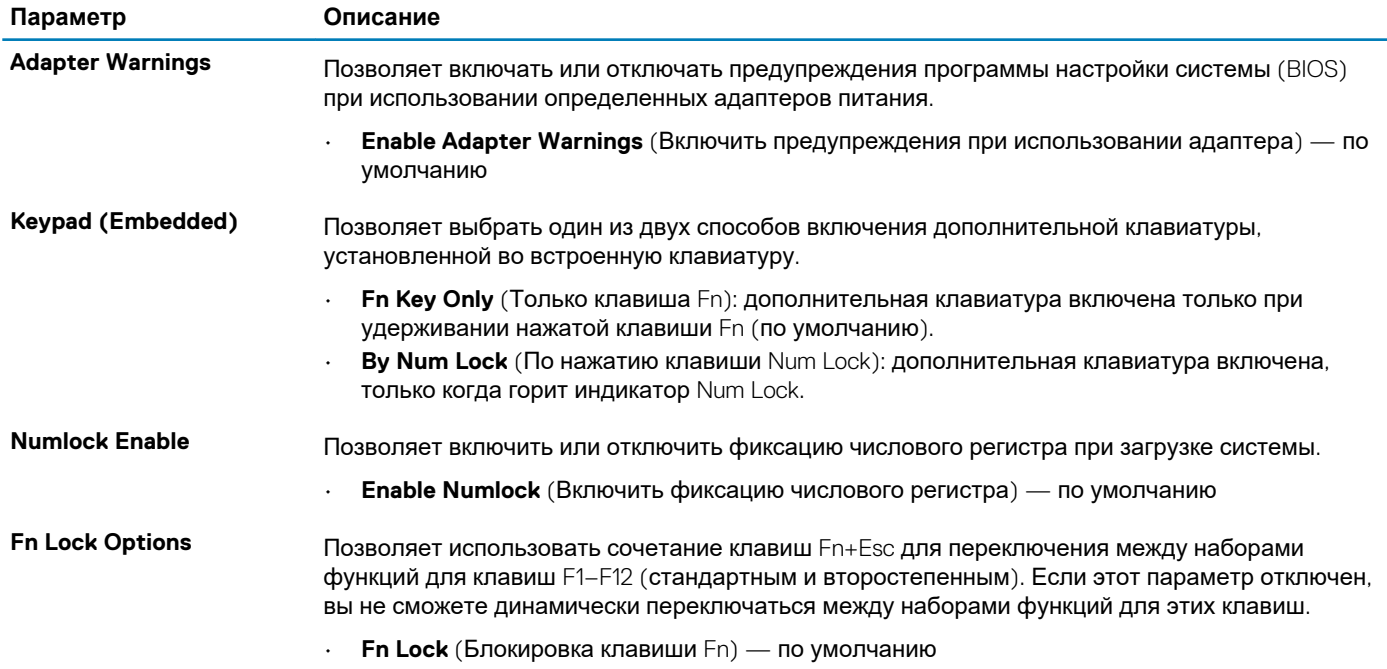

<span id="page-33-0"></span>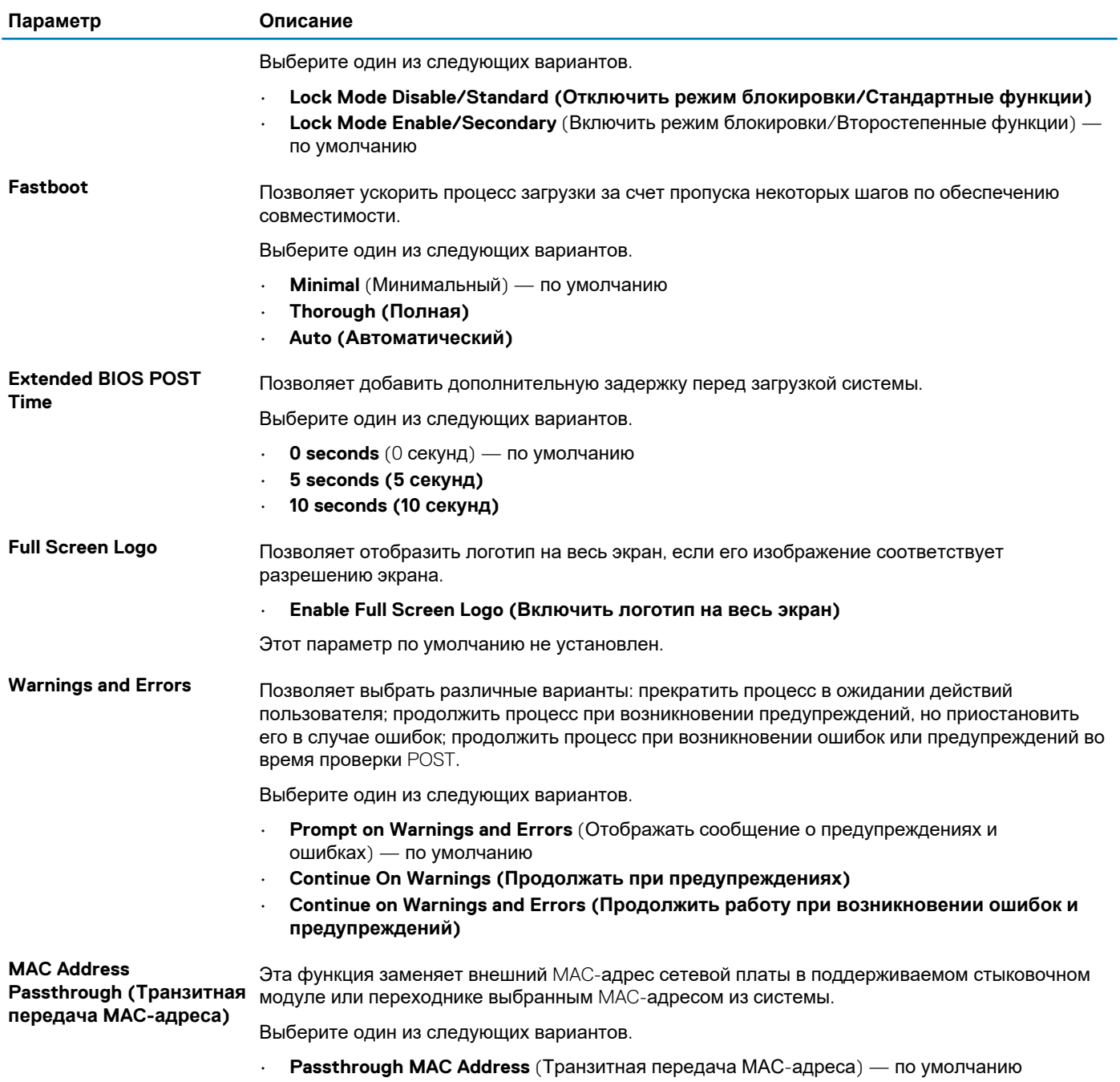

- **Integrated NIC 1 MAC Address (MAC-адрес встроенной сетевой платы 1)**
- **Disabled (Отключено)**

### **Возможности управления**

#### **Таблица 37. Возможности управления**

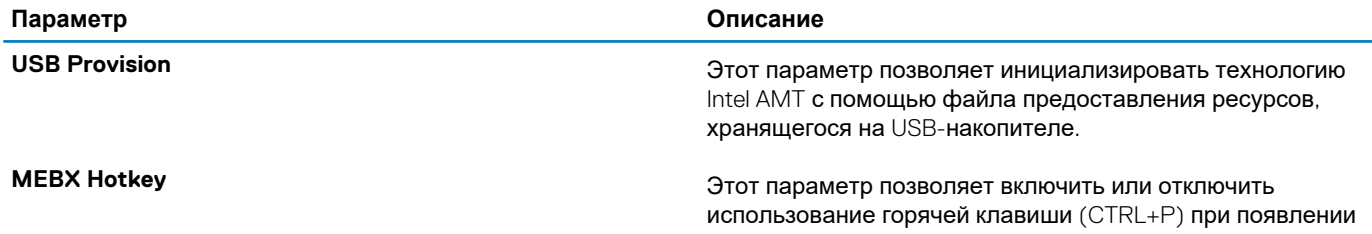

экрана с логотипом Dell для входа в интерфейс Management Engine BIOS Extension (MEBx).

### <span id="page-34-0"></span>**Virtualization Support (Поддержка виртуализации)**

#### **Таблица 38. Virtualization Support (Поддержка виртуализации)**

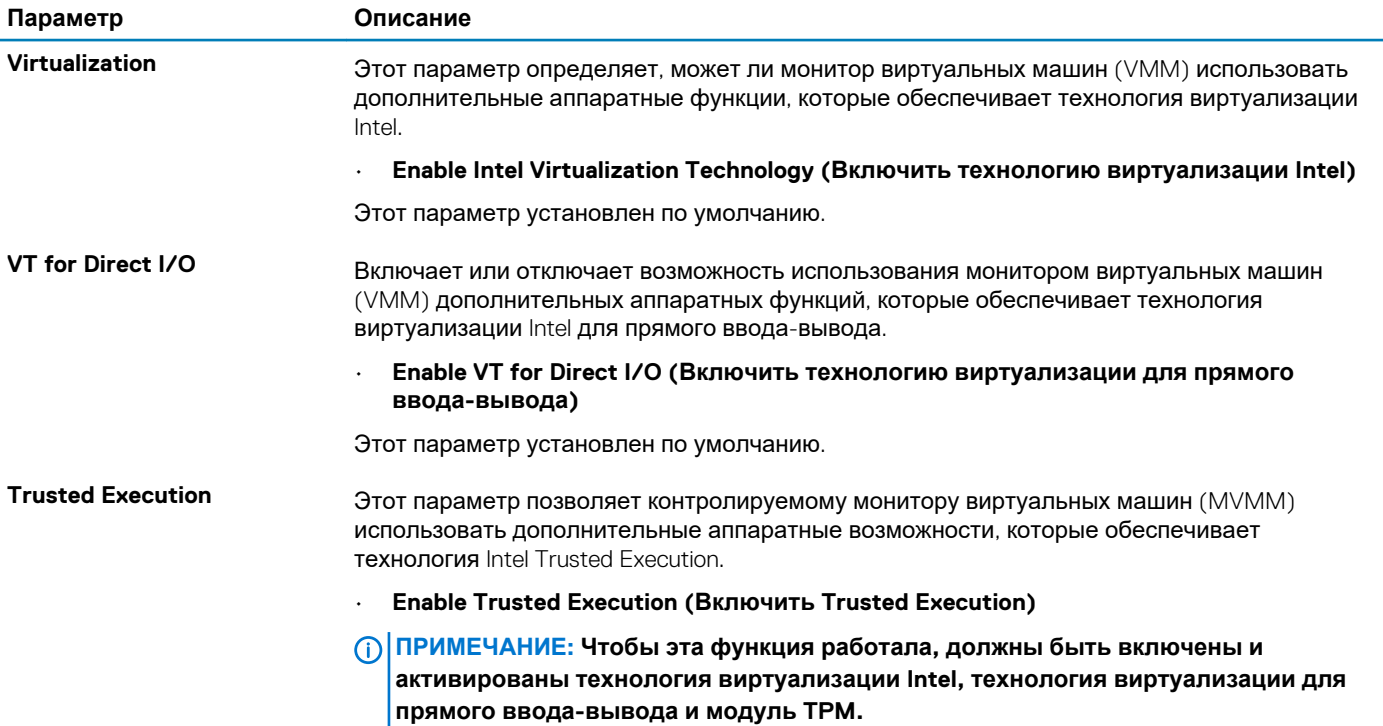

### **Параметры беспроводной связи**

**Таблица 39. Wireless (Беспроводная связь)**

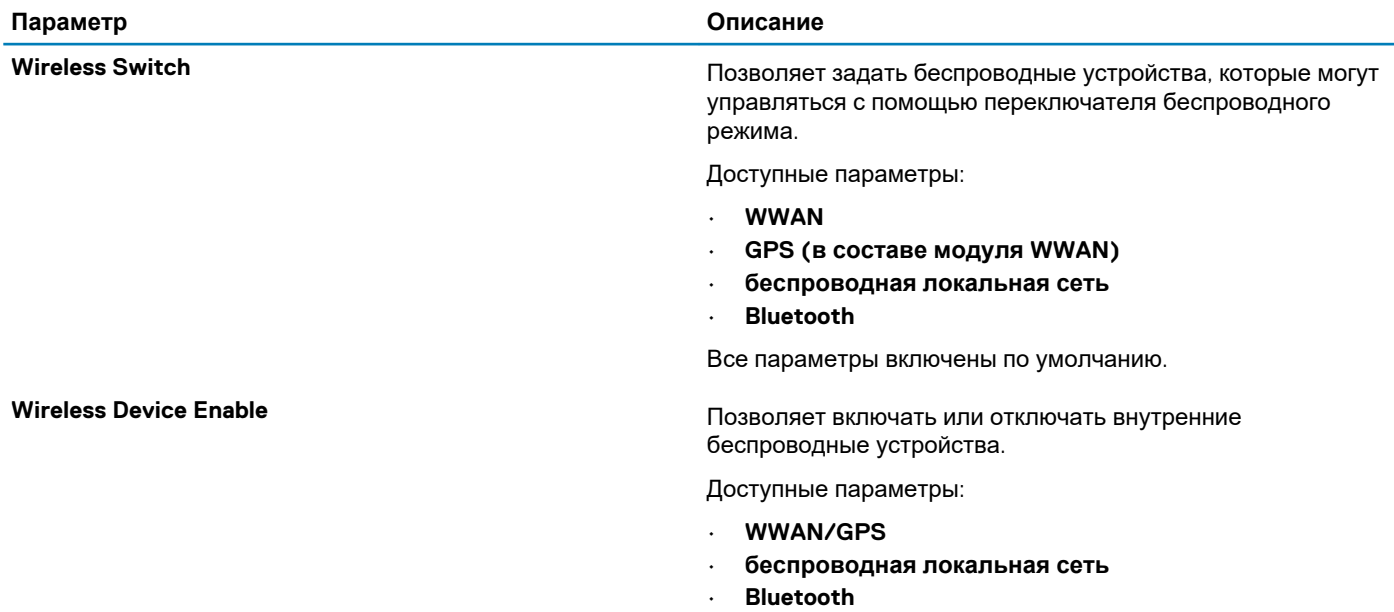

Все параметры включены по умолчанию.

### <span id="page-35-0"></span>**Maintenance (Обслуживание)**

#### **Таблица 40. Maintenance (Обслуживание)**

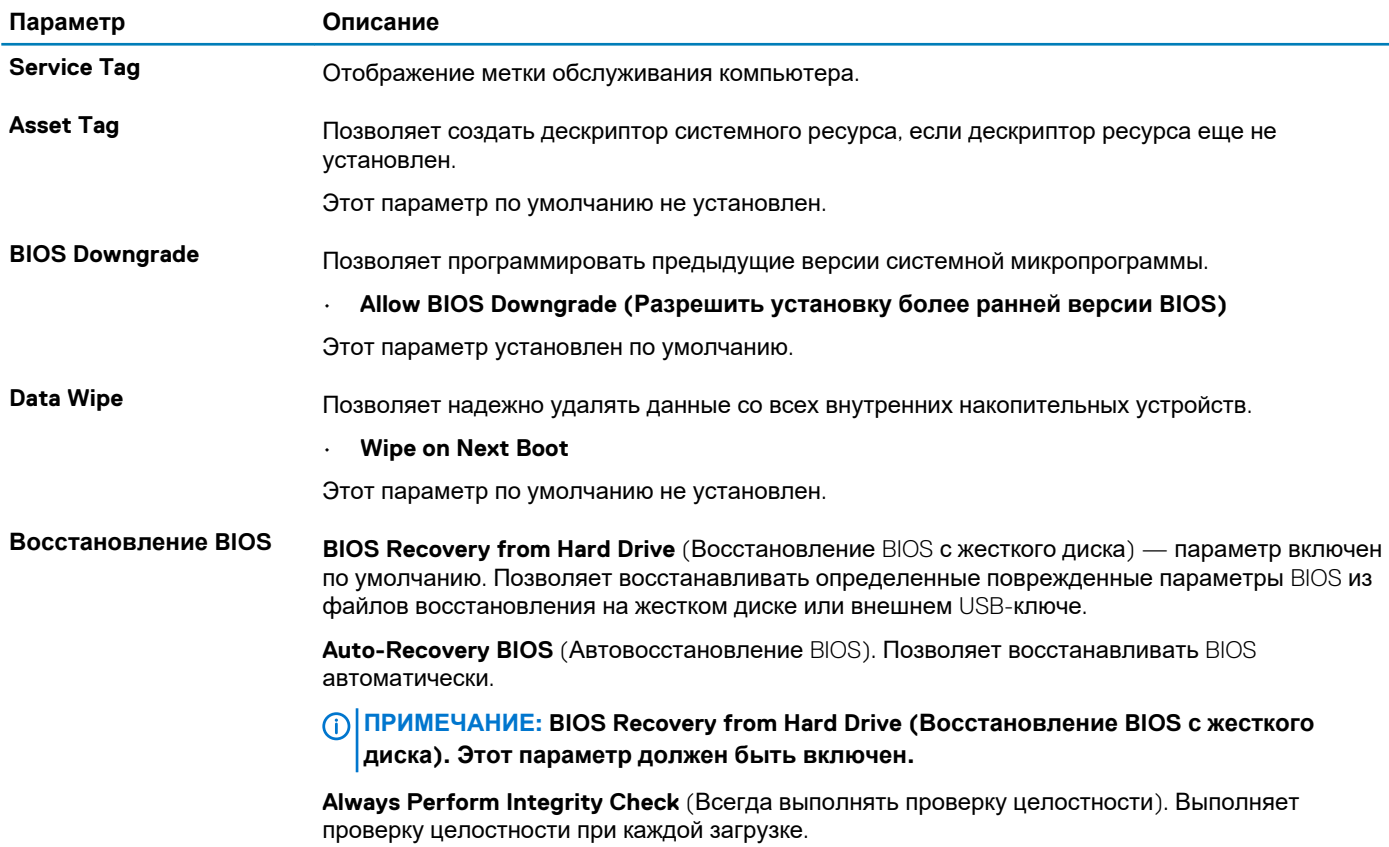

### **System Logs (Системные журналы)**

#### **Таблица 41. System Logs (Системные журналы)**

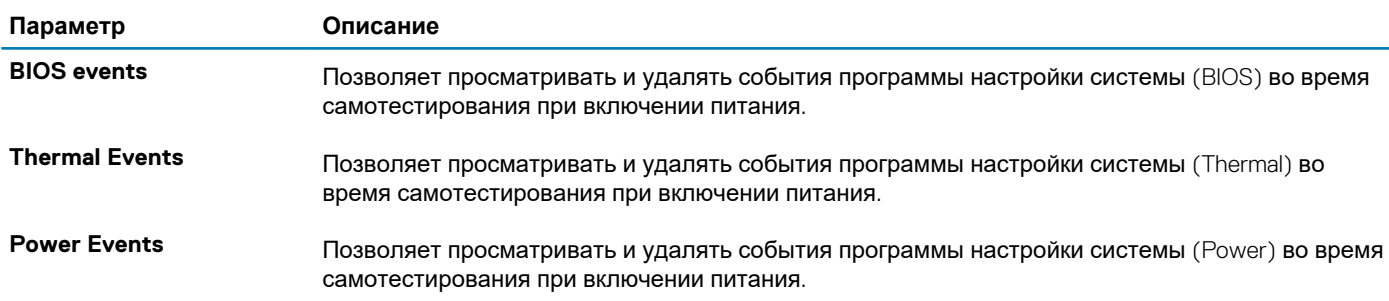

#### **О программе**

#### **Информация о лицензии**

Авторское право (c) 1993–2013 Texas Instruments Incorporated.

http://www.ti.com/

<span id="page-36-0"></span>Распространение и использование в исходной и двоичной форме, с изменениями или без изменений, разрешено при соблюдении следующих условий.

- При распространении исходного кода должно сохраняться указанное выше уведомление об авторских правах, данный список условий и следующий отказ от ответственности.
- Распространяемые файлы в двоичной форме должны содержать приведенное выше уведомление об авторских правах, данный список условий и следующий отказ от ответственности в документации и/или других материалах, поставляемых вместе с дистрибутивом.
- Ни наименование компании Texas Instruments Incorporated, ни имена участников не могут быть использованы для рекламы или продвижения продуктов, полученных из данного программного обеспечения, без предварительного письменного разрешения.

ЭТО ПРОГРАММНОЕ ОБЕСПЕЧЕНИЕ ПРЕДОСТАВЛЯЕТСЯ ВЛАДЕЛЬЦАМИ АВТОРСКИХ ПРАВ И УЧАСТНИКАМИ «КАК ЕСТЬ», И ЛЮБЫЕ ЯВНЫЕ ИЛИ ПОДРАЗУМЕВАЕМЫЕ ГАРАНТИЙНЫЕ ОБЯЗАТЕЛЬСТВА, ВКЛЮЧАЯ БЕЗ ОГРАНИЧЕНИЯ ПОДРАЗУМЕВАЕМЫЕ ГАРАНТИЙНЫЕ ОБЯЗАТЕЛЬСТВА КОММЕРЧЕСКОЙ ЦЕННОСТИ И ПРИГОДНОСТИ ДЛЯ ОПРЕДЕЛЕННОЙ ЦЕЛИ ПРИЗНАЮТСЯ ЮРИДИЧЕСКИ НЕДЕЙСТВИТЕЛЬНЫМИ. НИ ПРИ КАКИХ ОБСТОЯТЕЛЬСТВАХ ВЛАДЕЛЕЦ АВТОРСКИХ ПРАВ ИЛИ ЛИЦА, ВНЕСШИЕ СВОЙ ВКЛАД В РАЗРАБОТКУ, НЕ БУДУТ НЕСТИ ОТВЕТСТВЕННОСТИ НИ ЗА КАКИЕ ПРЯМЫЕ, КОСВЕННЫЕ, СЛУЧАЙНЫЕ УБЫТКИ, ФАКТИЧЕСКИЕ УБЫТКИ, ОПРЕДЕЛЯЕМЫЕ ОБСТОЯТЕЛЬСТВАМИ ДЕЛА, ШТРАФНЫЕ УБЫТКИ ИЛИ ПОСЛЕДУЮЩИЕ УБЫТКИ (ВКЛЮЧАЯ, ПОМИМО ПРОЧЕГО, ЗАКУПКУ ЗАМЕЩАЮЩИХ ТОВАРОВ ИЛИ УСЛУГ; УТРАТУ ВОЗМОЖНОСТИ ЭКСПЛУАТАЦИИ, УТРАТУ ДАННЫХ ИЛИ УПУЩЕННУЮ ВЫГОДУ; ИЛИ ПРЕРЫВАНИЕ ДЕЯТЕЛЬНОСТИ), ЧЕМ БЫ ОНИ НИ БЫЛИ ВЫЗВАНЫ И КАКОЙ БЫ ТЕОРИЕЙ ОТВЕТСТВЕННОСТИ ОНИ НИ ОБОСНОВЫВАЛИСЬ, БУДЬ ТО ДОГОВОРНАЯ ОТВЕТСТВЕННОСТЬ, АБСОЛЮТНАЯ ОТВЕТСТВЕННОСТЬ ИЛИ ГРАЖДАНСКАЯ ОТВЕТСТВЕННОСТЬ (ВКЛЮЧАЯ ОТВЕТСТВЕННОСТЬ ЗА НЕОСТОРОЖНОСТЬ И ДРУГИЕ ВИДЫ ОТВЕТСТВЕННОСТИ), ВОЗНИКАЮЩИЕ КАКИМ-ЛИБО ОБРАЗОМ В РЕЗУЛЬТАТЕ ИСПОЛЬЗОВАНИЯ НАСТОЯЩЕГО ПРОГРАММНОГО ОБЕСПЕЧЕНИЯ, ДАЖЕ ЕСЛИ ИМ БУДЕТ СООБЩЕНО О ВОЗМОЖНОСТИ УКАЗАННОГО УЩЕРБА.

------------------------------------------------------------------------------------

Авторское право (c) 1992-2004 P.J. Plauger. ВСЕ ПРАВА ЗАЩИЩЕНЫ

------------------------------------------------------------------------------------

Авторское право 1992–2011 Edison Design Group, Inc.

Распространение и использование в исходной и двоичной форме разрешается при условии, что указанное выше уведомление об авторских правах и данный пункт дублируются во всех формах исходного кода. Наименование компании Edison Design Group, Inc. не может быть использовано для рекламы или продвижения продуктов, полученных из данного программного обеспечения, без предварительного письменного разрешения. ЭТО ПРОГРАММНОЕ ОБЕСПЕЧЕНИЕ ПРЕДОСТАВЛЯЕТСЯ «КАК ЕСТЬ», БЕЗ КАКИХ-ЛИБО ЯВНЫХ ИЛИ ПОДРАЗУМЕВАЕМЫХ ГАРАНТИЙНЫХ ОБЯЗАТЕЛЬСТВ, В ТОМ ЧИСЛЕ БЕЗ ОГРАНИЧЕНИЯ. ПОДРАЗУМЕВАЕМЫЕ ГАРАНТИЙНЫЕ ОБЯЗАТЕЛЬСТВА КОММЕРЧЕСКОЙ ЦЕННОСТИ И ПРИГОДНОСТИ ДЛЯ КОНКРЕТНОЙ ЦЕЛИ. Любое использование данного программного обеспечения производится на собственный страх и риск.

------------------------------------------------------------------------------------

Авторское право (c) 1994 Hewlett-Packard Company

Права на использование, копирование, модификацию, распространение и продажу данного программного обеспечения и документации в любых целях предоставляется настоящим без дополнительной оплаты при условии, что указанное выше уведомление об авторских правах будет присутствовать во всех копиях, а также что данное уведомление об авторских правах и это уведомление о разрешении будут содержаться в сопроводительной документации. Hewlett-Packard Company не делает никаких заявлений о пригодности данного программного обеспечения для каких-либо целей. Оно предоставляется «как есть», без каких-либо явных или подразумеваемых гарантийных обязательств

### **Последовательность загрузки**

Функция Boot Sequence позволяет пользователям обойти последовательность загрузки с устройств, установленную в программе настройки системы, и выполнить загрузку сразу с конкретного устройства (например, c оптического или жесткого диска). Во время самопроверки при включении питания (POST), пока отображается логотип Dell, можно сделать следующее.

- Войти в программу настройки системы нажатием клавиши <F2>
- Вызвать меню однократной загрузки нажатием клавиши F12.

Меню однократной загрузки отображает доступные для загрузки устройства, а также функцию диагностики. Доступные функции в меню загрузки:

Removable Drive (if available) (Съемный диск (если таковой доступен))

- <span id="page-37-0"></span>STXXXX Drive (Диск STXXXX)
- (1) ПРИМЕЧАНИЕ: XXXX обозначает номер накопителя SATA.
- Optical Drive (if available) (Оптический диск (если доступно))
- Жесткий диск SATA (при наличии)
- Диагностика

#### ПРИМЕЧАНИЕ: При выборе пункта Diagnostics отобразится экран ePSA diagnostics. G)

Из экрана последовательности загрузки также можно войти в программу настройки системы.

## Обновление BIOS в Windows

Рекомендуется обновлять BIOS (настройка системы) после замены системной платы или после появления обновления.

#### ПРИМЕЧАНИЕ: Если технология BitLocker включена, ее нужно приостановить до обновления BIOS системы, а ⋒ затем снова включить после завершения обновления BIOS.

- 1. Перезагрузите компьютер.
- 2. Перейдите на веб-узел Dell.com/support.
	- Введите Service Tag (Метку обслуживания) или Express Service Code (Код экспресс-обслуживания) и нажмите Submit (Отправить).
	- Нажмите кнопку Detect Product (Обнаружить продукт) и следуйте инструкциям на экране.
- 3. Если не удается обнаружить или найти сервисный код, нажмите Choose from all products (Выбрать из всех продуктов).
- 4. Выберите в списке категорию Products (Продукты).

#### ПРИМЕЧАНИЕ: Выберите нужную категорию для перехода на страницу продукта  $(i)$

- 5. Выберите модель вашего компьютера, после чего отобразится соответствующая ему страница Product Support (Поддержка продукта).
- 6. Щелкните ссылку Get drivers (Получить драйверы), а затем нажмите Drivers and Downloads (Драйверы и загрузки). Откроется раздел драйверов и загрузок.
- 7. Нажмите Find it myself (Найти самостоятельно).
- 8. Щелкните BIOS для просмотра версий BIOS.
- 9. Найдите наиболее свежий файл BIOS и нажмите Download (Загрузить).
- 10. Выберите подходящий способ загрузки в окне Please select your download method below (Выберите способ загрузки из представленных ниже); нажмите Download File (Загрузить файл). Откроется окно File Download (Загрузка файла).
- 11. Нажмите кнопку Save (Сохранить), чтобы сохранить файл на рабочий стол.
- 12. Нажмите Run (Запустить), чтобы установить обновленные настройки BIOS на компьютер. Следуйте инструкциям на экране.

### Обновление BIOS в системах с включенной функцией **BitLocker**

ОСТОРОЖНО: Если работа BitLocker не будет приостановлена перед обновлением BIOS, то при следующей перезагрузке системы не распознается ключ BitLocker. В таком случае будет предложено ввести ключ восстановления для продолжения работы, и система будет запрашивать это при каждой перезагрузке. Если вы не знаете ключ восстановления, это может привести к потере данных или ненужной переустановке операционной системы. Дополнительные сведения по этой теме см. в статье базы знаний: https:// www.dell.com/support/article/sln153694

### <span id="page-38-0"></span>Обновление BIOS с использованием флэшнакопителя USB

Если в системе не удается выполнить загрузку Windows, но по-прежнему необходимо обновить BIOS, загрузите файл BIOS с помощью другой системы и сохраните его на загрузочном флэш-накопителе USB.

ПРИМЕЧАНИЕ: Необходимо будет использовать загрузочный флэш-накопитель USB. Более подробные сведения см. в следующей статье: https://www.dell.com/support/article/sln143196/

- 1. Загрузите EXE-файл обновления BIOS в другую систему.
- 2. Скопируйте файл, например О9010A12.EXE, на загрузочный флэш-накопитель USB.
- 3. Вставьте флэш-накопитель USB в систему, для которой требуется обновление BIOS.
- 4. Перезагрузите компьютер и нажмите клавишу F12 при появлении заставки Dell, чтобы вызвать меню однократной загрузки.
- 5. С помощью клавиш со стрелками выберите USB Storage Device (Устройство хранения данных USB) и нажмите «ВВОД».
- 6. После загрузки системы появится приглашение Diag C:\>.
- 7. Запустите файл, введя полное имя файла, например O9010A12.exe, и нажмите клавишу «ВВОД».
- 8. После загрузки утилиты обновления BIOS следуйте инструкциям на экране.

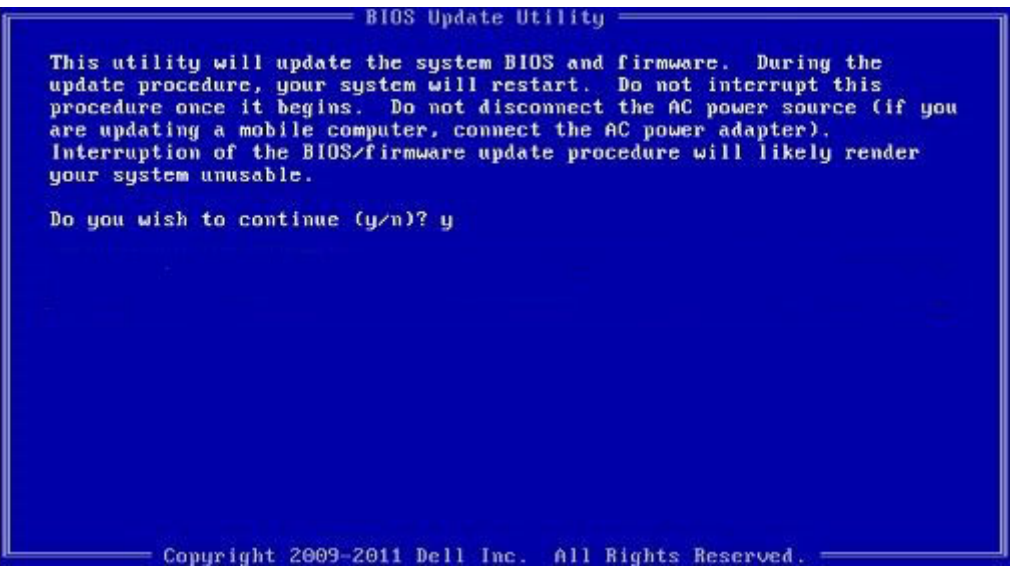

Рисунок 1. Экран обновления BIOS через DOS

### Обновление BIOS на устройствах Dell в средах Linux и **Ubuntu**

Для обновления BIOS системы в среде Linux, такой как Ubuntu, см. https://www.dell.com/support/article/sln171755/.

### Системный пароль и пароль программы **настройки**

#### Таблица 42. Системный пароль и пароль программы настройки

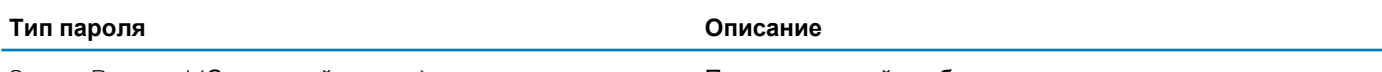

System Password (Системный пароль)

Пароль, который необходимо вводить при входе в систему.

<span id="page-39-0"></span>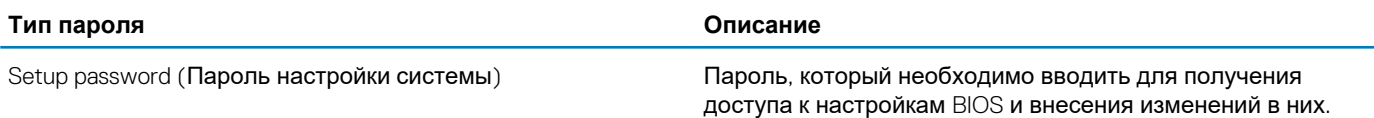

Для защиты компьютера можно создать системный пароль и пароль настройки системы.

ОСТОРОЖНО: Функция установки паролей обеспечивает базовый уровень безопасности данных компьютера.

- ОСТОРОЖНО: Если данные, хранящиеся на компьютере не заблокированы, а сам компьютер находится без присмотра, доступ к данным может получить кто угодно.
- ПРИМЕЧАНИЕ: Функция установки системного пароля и пароля программы настройки системы отключена.  $(i)$

#### Назначение пароля программы настройки системы

Вы можете назначить новый системный пароль или пароль администратора, только если его состояние Not Set (Не задан).

Чтобы войти в программу настройки системы, нажмите клавишу F2 сразу после включения питания или перезагрузки.

1. На экране System BIOS (BIOS системы) или System Setup (Настройка системы) выберите пункт System Security (Безопасность системы) и нажмите Enter.

Отобразится экран Security (Безопасность).

2. Выберите пункт System/Admin Password (Системный пароль/Пароль администратора) и создайте пароль в поле Enter the new password (Введите новый пароль).

Воспользуйтесь приведенными ниже указаниями, чтобы назначить системный пароль:

- Пароль может содержать до 32 знаков.
- Пароль может содержать числа от 0 до 9.
- Пароль должен состоять только из знаков нижнего регистра.
- Допускается использование только следующих специальных знаков: пробел, ("), (+), (,), (-), (.), (/), (;), ([), (\), (]), (`).
- 3. Введите системный пароль, который вы вводили ранее, в поле Confirm new password (Подтвердите новый пароль) и нажмите кнопку ОК.
- 4. Нажмите Еѕс; появится сообщение с запросом сохранить изменения.
- 5. Нажмите Ү, чтобы сохранить изменения. Компьютер перезагрузится.

### Удаление и изменение существующего пароля программы настройки системы

Убедитесь, что параметр Password Status (Состояние пароля) имеет значение Unlocked (Разблокировано), прежде чем пытаться удалить или изменить существующий системный пароль и (или) пароль настройки системы. Если параметр Password Status (Состояние пароля) имеет значение Locked (Заблокировано), невозможно удаление или изменение существующего системного пароля или пароля настройки системы.

Чтобы войти в программу настройки системы, нажмите F2 сразу при включении питания после перезапуска.

- 1. На экране System BIOS (BIOS системы) или System Setup (Настройка системы) выберите пункт System Security (Безопасность системы) и нажмите Enter.
- Отобразится окно System Security (Безопасность системы).
- 2. На экране System Security (Безопасность системы) проверьте, что для параметра Password Status (Состояние пароля) установлено значение Unlocked (Разблокировано).
- 3. Выберите System Password (Системный пароль), измените или удалите его и нажмите Enter или Tab.
- 4. Выберите Setup Password (Пароль настройки системы), измените или удалите его и нажмите Enter или Tab.
	- (1) ПРИМЕЧАНИЕ: Если был изменен пароль системы и (или) пароль программы настройки, введите повторно новый пароль при отображении запроса. Если был удален пароль системы и (или) пароль программы настойки, подтвердите удаление при отображении запроса.
- 5. Нажмите Еѕс; появится сообщение с запросом сохранить изменения.

6. Нажмите Y, чтобы сохранить изменения и выйти из программы настройки системы. Компьютер перезагрузится.

## Программное обеспечение

<span id="page-41-0"></span>В данной главе представлены сведения о поддерживаемых операционных системах и инструкции по установке драйверов. Темы:

- Операционная система
- Загрузка драйверов для

### Операционная система

#### Таблица 43. Операционная система

Поддерживаемые операционные системы

- Windows 10 Профессиональная (64-разрядная)
- Windows Корпоративная, 64-разрядная
- Windows 7 в конфигурации Dell CFI $+$
- Uhuntu 1804

(1) ПРИМЕЧАНИЕ: + Поддерживается только в системах с двухъядерным процессором Intel i5-6300U Skylake.

## Загрузка драйверов для

- 1. Включите.
- 2. Перейдите на веб-узел Dell.com/support.
- 3. Выберите раздел Product Support (Поддержка по продуктам), введите сервисный код вашего и нажмите кнопку Submit (Отправить).
	- n | ПРИМЕЧАНИЕ: Если у вас нет сервисного кода, используйте функцию автоматического обнаружения или найдите модель вашего вручную.
- 4. Щелкните на Drivers and Downloads (Драйверы и загрузки).
- 5. Выберите операционную систему, установленную на.
- 6. Прокрутите страницу вниз и выберите драйвер для установки.
- 7. Нажмите Download File (Загрузить файл), чтобы загрузить драйвер для вашего.
- 8. После завершения загрузки перейдите в папку, где был сохранен файл драйвера.
- Дважды нажмите на значок файла драйвера и следуйте указаниям на экране.  $9<sub>1</sub>$

## **Получение справки**

**6**

#### <span id="page-42-0"></span>**Темы:**

• Обращение в компанию Dell

### **Обращение в компанию Dell**

**ПРИМЕЧАНИЕ: При отсутствии действующего подключения к Интернету можно найти контактные сведения в счете на приобретенное изделие, упаковочном листе, накладной или каталоге продукции компании Dell.**

Компания Dell предоставляет несколько вариантов поддержки и обслуживания через Интернет и по телефону. Доступность служб различается по странам и видам продукции, и некоторые службы могут быть недоступны в вашем регионе. Порядок обращения в компанию Dell по вопросам сбыта, технической поддержки или обслуживания пользователей описан ниже.

- 1. Перейдите на веб-узел **Dell.com/support**.
- 2. Выберите категорию поддержки.
- 3. Укажите свою страну или регион в раскрывающемся меню **Choose a Country/Region (Выбор страны/региона)** в нижней части страницы.
- 4. Выберите соответствующую службу или ссылку на ресурс технической поддержки, в зависимости от ваших потребностей.